## Digit@Ine kurzy

## **ICDL3**

## **Tabuľkový kalkulátor**

#### **Hlavné časti kurzu:**

- Používanie aplikácie
- Bunky
- Práca s pracovnými hárkami
- Vzorce a funkcie
- Formátovanie
- Grafy
- Príprava výstupov

Školiace materiály boli vypracované a sprístupnené pre verejnosť v rámci národného projektu IT Akadémia - vzdelávanie pre 21. storočie.

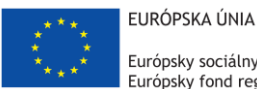

Európsky sociálny fond Európsky fond regionálneho rozvoja

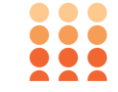

OPERAČNÝ PROGRAM ĽUDSKÉ ZDROJE

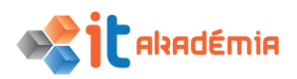

## **Modul 4: Tabuľkový kalkulátor**

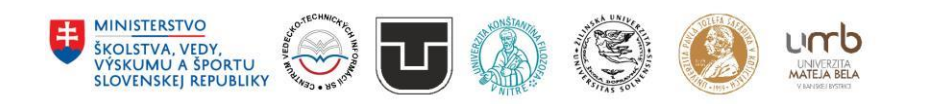

**www.itakademia.sk** ITMS2014+: 312011F057

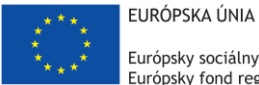

Európsky sociálny fond Európsky fond regionálneho rozvoja

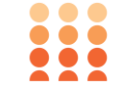

OPERAČNÝ PROGRAM ĽUDSKÉ ZDROJE

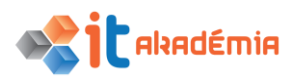

**Modul 4: Tabuľkový kalkuláror**

# **Používanie aplikácie**

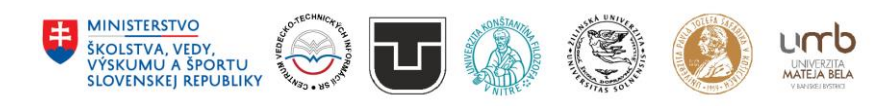

**www.itakademia.sk** ITMS2014+: 312011F057

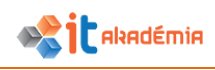

## **1 Používanie aplikácie**

#### **1.1 Práca s tabuľkovým kalkulátorom**

#### **1.1.1 Otvárať a zatvárať tabuľkový procesor. Otvárať, zatvárať zošity.**

Excel spúšťame kliknutím na ikonu Excelu. Nájdeme ju v ponuke Štart, prípadne aj na pracovnej ploche.

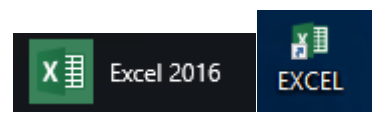

Zatvoriť aplikáciu Excel môžeme pomocou tlačidla pre zatvorenie okna aplikácie. Otvoriť zošit môžeme dvojklikom na ikone súboru, alebo v aplikácii Excel klikneme na ponuku SÚBOR – Otvoriť.

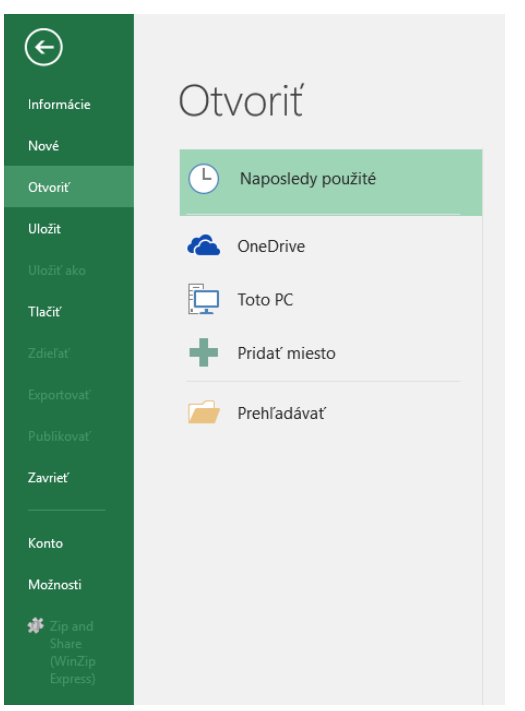

Vyberieme umiestnenie súboru alebo vyberieme voľbu prehľadávať.

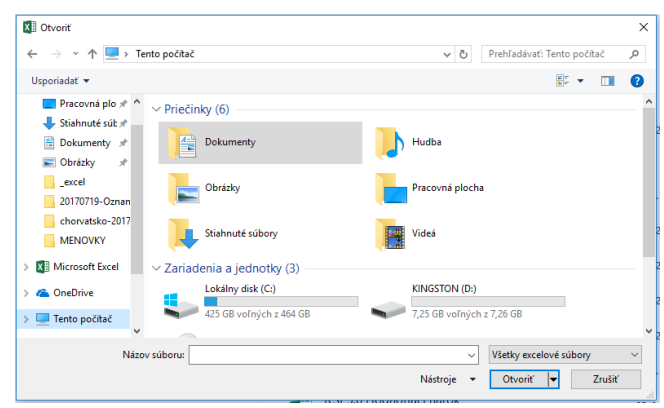

V dialógovom okne vyberieme priečinok s požadovaným súborom a otvoríme ho dvojklikom. Zošit zatvoríme napríklad ak klikneme na ponuku SÚBOR – Zavrieť.

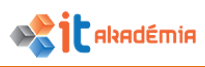

#### **1.1.1 Vytvárať nový zošit na základe preddefinovanej šablóny.**

Vytvoriť nový zošit môžeme vytvoriť pomocou ponuky SÚBOR – Nové, v okne si vyberieme príslušnú šablónu a klikneme na tlačidlo Vytvoriť.

**1.1.2 Ukladať zošit na špecifikované miesto na diskovej jednotke. Ukladať zošit pod iným menom na špecifikované miesto na diskovej jednotke.**

Uložiť súbor môžeme pomocou ponuky SÚBOR – Uložiť ako (F12).

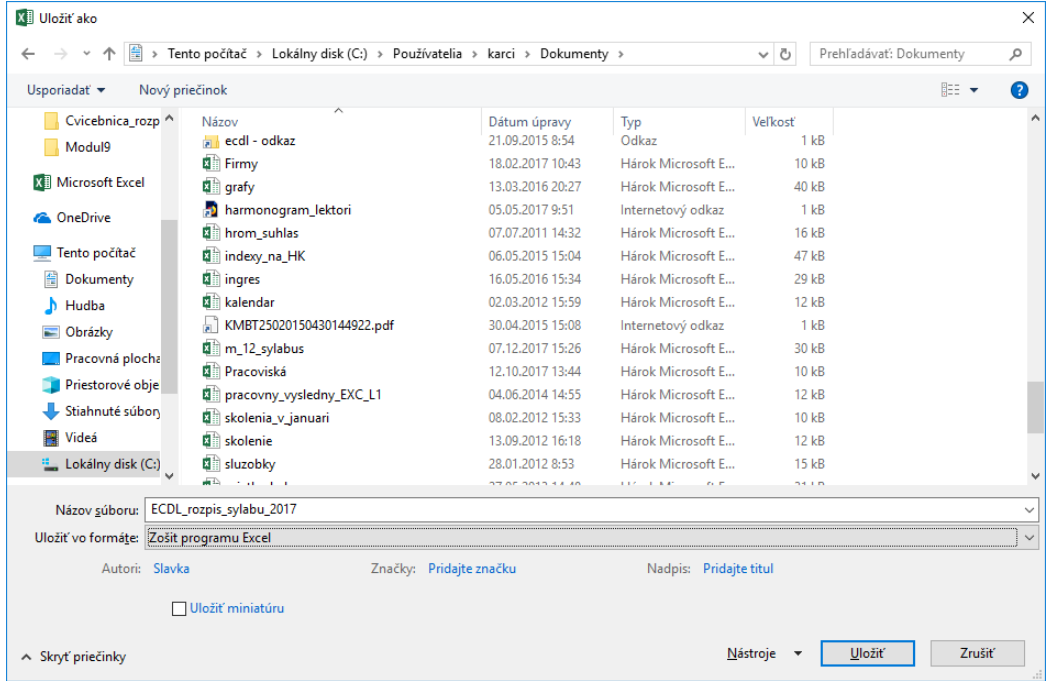

V ľavej časti okna vieme vybrať miesto, kde chceme uložiť súbor. Premenovať súbor vieme v riadku Názov súboru.

V prípade, že sme vybrali ponuku výberom v ponuke, najprv sa nám otvorí okno pre výber umiestnenia:

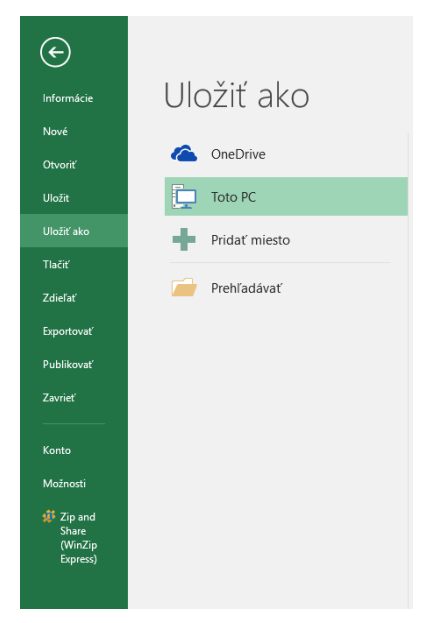

Tlačidlom prehľadávať sa nám otvorí vyššie zobrazené okno.

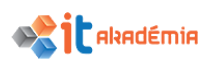

#### **1.1.3 Ukladať zošit v inom formáte: textový formát, šablóna, vo formáte špecifickom pre konkrétny softvér a jeho verziu.**

Uložiť súbor môžeme pomocou ponuky SÚBOR – Uložiť ako. (F12)

V dolnej časti okna vieme vybrať odlišný typ súboru

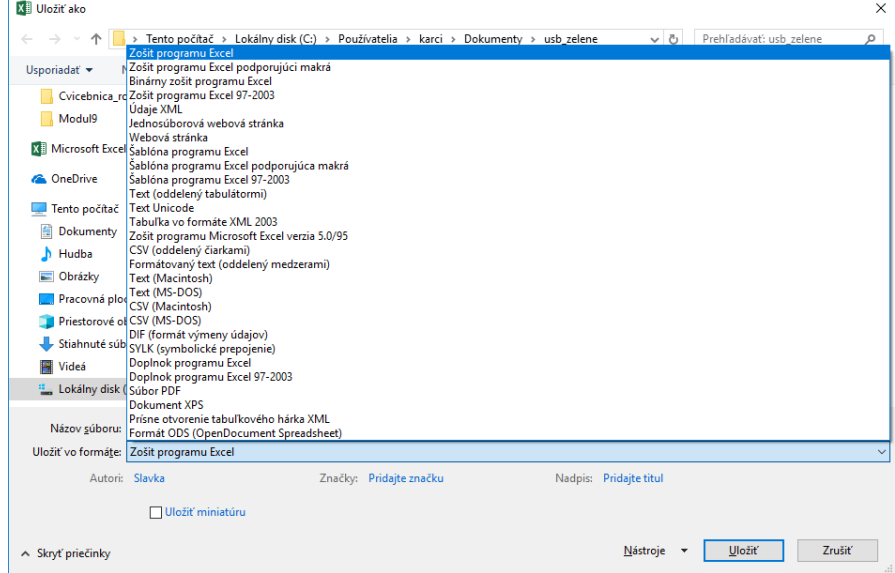

V prípade, že sme vybrali ponuku výberom v ponuke, najprv sa nám otvorí okno pre výber umiestnenia ako je to popísané v predošlej kapitole.

#### **1.1.4 Prepínať sa medzi otvorenými zošitmi.**

Prepínať medzi otvorenými zošitmi je najjednoduchšie na karte ZOBRAZIŤ pomocou tlačidla Prepnúť okná. v zozname otvorených zošitov si vyberieme ten, ktorý si chceme zobraziť.

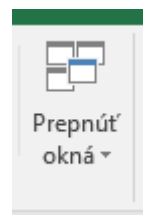

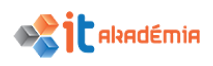

#### **1.2 Zvyšovanie produktivity**

#### **1.2.1 Nastavovať základné voľby v aplikácii: používateľské meno, preddefinovaný priečinok na otváranie, ukladanie zošitov.**

Všetky nastavenia prostredia programu Excel môžeme zrealizovať po spustení dialógového okna Možnosti programu Excel. Spustíme ho tlačidlom s rovnakým názvom v ponuke SÚBOR.

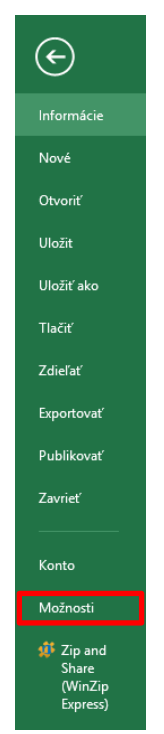

Preddefinované používateľské meno nastavujeme vo voľbe všeobecné:

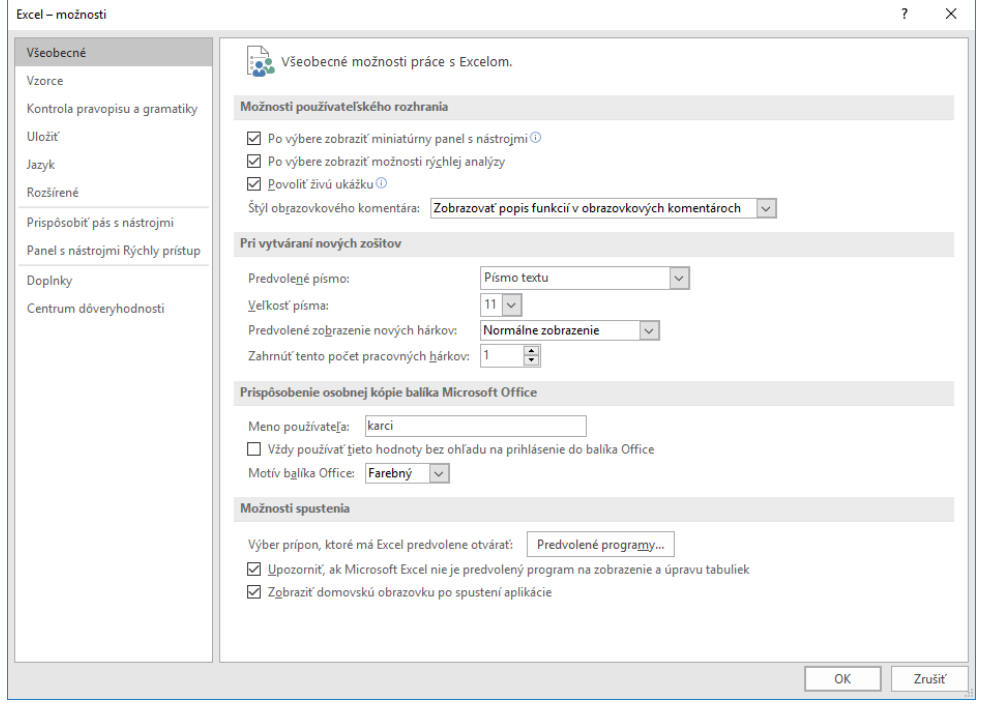

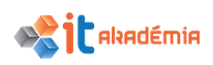

Preddefinované miesto na otváranie a ukladanie súborov v dialógovom okne Možnosti nastavujeme vo voľbe Uložiť

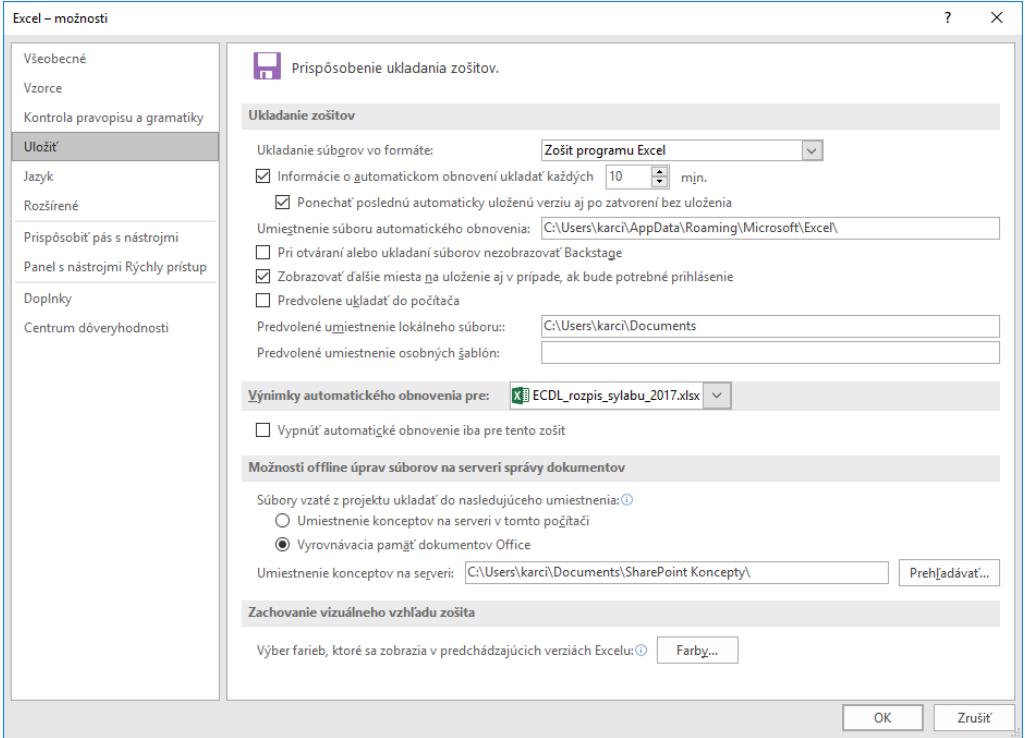

#### **1.2.2 Používať dostupné funkcie pomocníka.**

Pomocníka spustíme kliknutím do poľa v Prezradte, čo chcete robiť... nachádza na konci záložiek hlavných nástrojov programu Excel, prípadne klávesovou

skratkou **F1**. Do políčka zapíšeme hľadanú frázu a stlačíme tlačidlo hľadať.

#### **1.2.3 Zväčšovať a zmenšovať mierku zobrazenia.**

Upravovať mierku zobrazenia vieme pomocou nástroja v pravej časti stavového riadku.

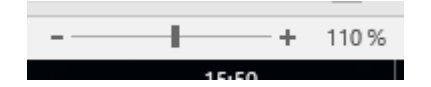

#### **1.2.4 Zobrazovať, skrývať vytvorené panely s nástrojmi. Obnovovať, minimalizovať pás s nástrojmi.**

Panely s nástrojmi vieme najlepšie nastaviť pomocou dialógového okna Možnosti programu Excel. Spustíme ho tlačidlom s rovnakým názvom v ponuke SÚBOR. v ľavej časti dialógového okna vyberieme ponuku Prispôsobiť pás s nástrojmi.

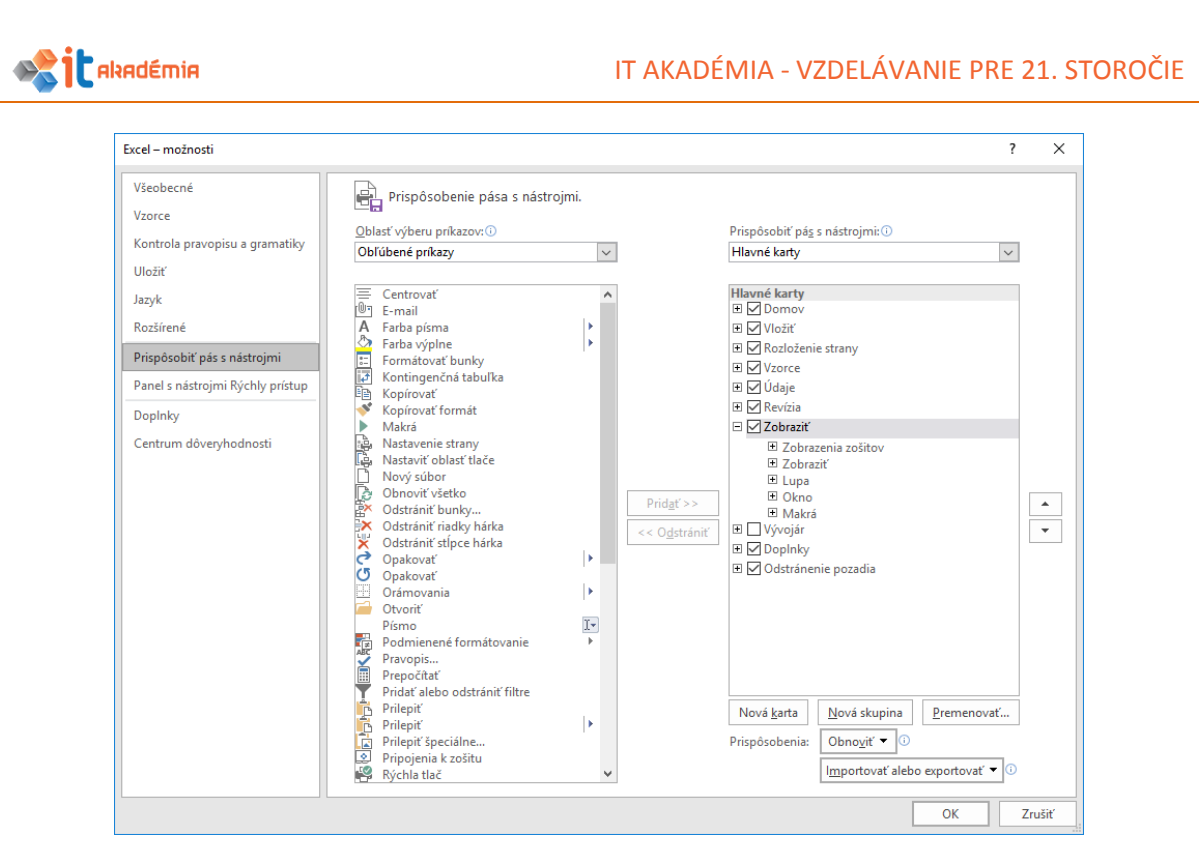

Minimalizovať a obnovovať pás s nástrojmi je najjednoduchšie možné pomocou tlačidla a ponuky na titulnom pruhu, prípadne klávesovou skratkou CTRL+F1.

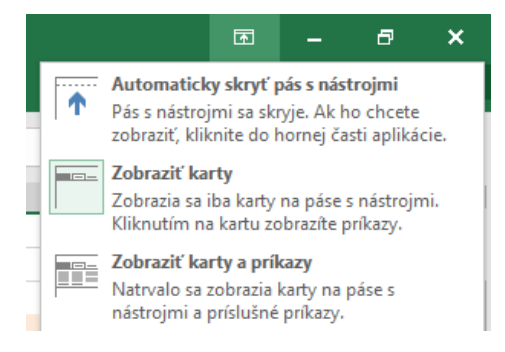

#### **1.2.5 Poznať odporúčané postupy pri navigácii v rámci zošita, ako: využívať klávesové skratky, nástroj "Prejsť na.." (Go to).**

V rámci zošitu sa pohybujeme po jednotlivých bunkách kurzorovými ovládačmi, napr. kurzorové šípky presúvajú bunkový kurzor o bunku v danom smere. Rovnako máme možnosť využiť aj jednoduché kliknutie myšou. Klávesy PageUp respektíve PageDown presunú kurzor o celú obrazovku nahor alebo nadol. Pre prechod na prvú bunku v ľavom hornom rohu zošita môžeme použiť kombináciu kláves CTRL+HOME. Po hárkoch zošita sa dá prejsť pomocou kliknutia myšou na uško príslušného hárku, respektíve pre prechod na nasledujúci hárok využijeme kombináciu kláves CTRL+PageUp a na predošlý hárok pomocou CTRL+PageDown. Pre pohyb v rámci záznamov sa dá využiť presun pomocou kombinácie CTRL+ kurzorová šípka, pričom sa výber presunie na posledný (prvý) záznam v danom smere.

#### **1.2.6 Používať nástroj "Prejsť na.." (Go to) pri prechode na konkrétnu bunku.**

Nástroj "Prejsť na..." spustíme na karte Domov pomocou tlačidla "Nájsť a vybrať", prípadne kombináciou kláves CTRL+G

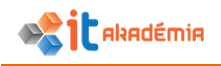

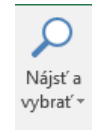

Otvorí sa dialógové okno nástroja

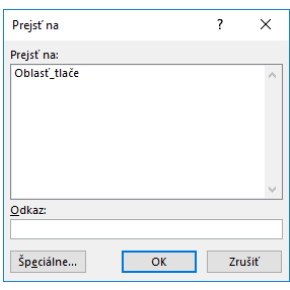

Vieme sa presunúť na ľubovoľné pomenované miesto v zošite, prípadne na ľubovoľný odkaz v zošite. Pomocou tlačidla "Špeciálne" si v dialógovom okne môžeme vybrať aj ďalšie možnosti presunu

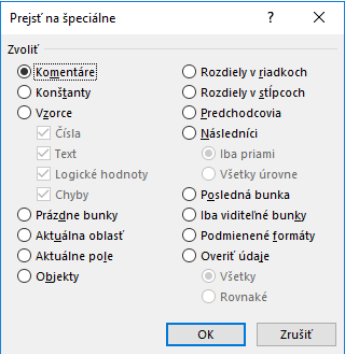

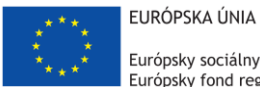

Európsky sociálny fond Európsky fond regionálneho rozvoja

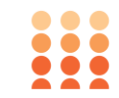

OPERAČNÝ PROGRAM ĽUDSKÉ ZDROJE

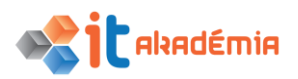

**Modul 4: Tabuľkový kalkuláror**

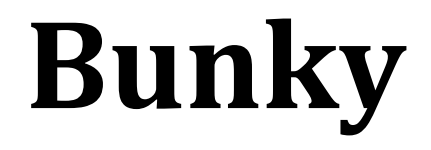

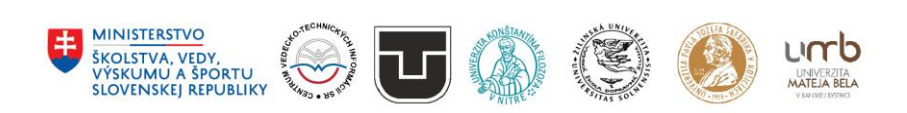

**www.itakademia.sk** ITMS2014+: 312011F057

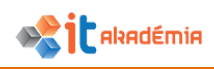

## **2 Bunky**

#### **2.1 Vkladanie, vyberanie**

#### **2.1.1 Vedieť, že bunka v zošite môže obsahovať práve jeden údaj (napr. kvantitatívny údaj v jednej bunke, opis údajov susediacej bunke).**

Pri vyplňovaní tabuľky je dobré vedieť, že keď chcem ktorýkoľvek údaj neskôr použiť, mal by byť uložený do samostatnej bunky. v dátovej tabuľke jednotlivé riadky nazývame záznamy a jednotlivé stĺpce zase polia. Typický príklad správneho používania polí (rozpisovanie údajov do samostatných buniek) je napríklad zápis mena a priezviska do samostatných buniek, podobne pri zápise adresy je potrebné zvážiť, čo všetko z adresy budeme chcieť samostatne použiť – mesto, PSČ, ulica, číslo. Ďalší príklad rozdeľovania údajov do samostatných buniek podľa potreby je zápis čísla účtu a kód banky. Podobných príkladov by sa dalo uviesť ešte veľa.

**2.1.2 Poznať odporúčané techniky pri tvorbe zoznamu v pracovnom hárku: vyhýbať sa prázdnym riadkom alebo stĺpcom v tele zoznamu, vkladať prázdny riadok pred súčtový riadok, zabezpečiť, aby bunky ohraničujúce zoznam boli prázdne.**

V predošlej podkapitole sme hovorili o dôležitosti rozdeľovania informácií, kvôli ďalšiemu použitiu. Aj táto podkapitola sa zameriava na to isté, ale z iného pohľadu. Pri využití zoraďovania zoznamu, filtrovania, zoskupovania, vytváraní kontingenčných tabuliek zo zoznamov prázdny riadok alebo stĺpec spôsobujú komplikácie spracovania, niekedy dokonca je to až nemožné. z rovnakého dôvodu je potrebné údaje, ktoré nie sú súčasťou zoznamu nedávať do tesnej blízkosti tabuľky. Typický príklad je nadpis tabuľky, vysvetľujúce komentáre a podobne.

Vkladanie prázdneho riadka pred súčtový nám uľahčuje pridávanie nových záznamov do zoznamu bez nutnosti ďalšej úpravy vzorcov.

#### **2.1.3 Vkladať číslo, dátum, text do bunky.**

Pri zápise čísla do bunky excel na základe toho, ako ste číslo zapísali, zmení nastavenie formátu z všeobecného na konkrétny, napríklad pri zápise dátumu nastaví dátum.

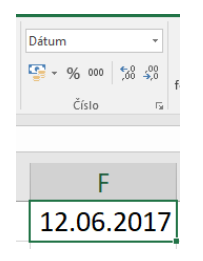

V prípade, že potrebujeme zadať do bunky nejaký konkrétny formát čísla, môžeme ho vopred nastaviť na karte Domov v skupine Číslo.

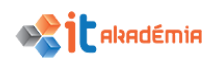

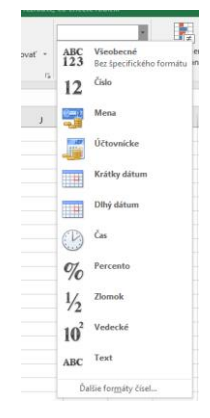

V rozbaľovacom zozname vyberieme príslušné nastavenie.

#### **2.1.4 Vyberať bunku, súvislú oblasť buniek, nesúvislú oblasť buniek, celý pracovný hárok.**

Vyberanie = označovanie jednej, alebo viacerých buniek najmä vtedy, ak chceme upraviť označenú oblasť buniek, napríklad chceme zmeniť vzhľad, nastaviť formát, orámovať, vymazať obsah, premiestniť, alebo kopírovať bunky.

#### **Označenie jednej bunky**

Označenie konkrétnej bunky urobíme kliknutím myši na danej bunke. Objaví sa nám takzvaný bunkový kurzor. Na obrázku je označená bunka B2.

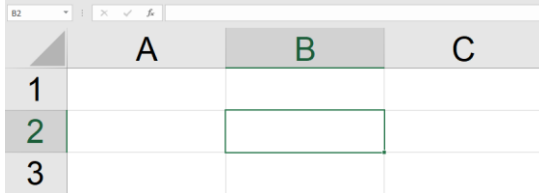

#### **Označenie súvislej oblasti buniek (rozsahu buniek)**

Klikneme myšou do prvej bunky, držíme stlačené tlačidlo myši a posunieme sa smerom, kde chceme označiť bunky.

Pri označovaní oblasti buniek, tieto sú ohraničené zeleným rámikom. Prvá bunka označenej oblasti buniek je biela, ostatné sú podfarbené. Súvislú oblasť označíme tiež tak, že klikneme do rohovej bunky, stlačíme kláves Shift a klikneme do opačného diagonálneho rohu.

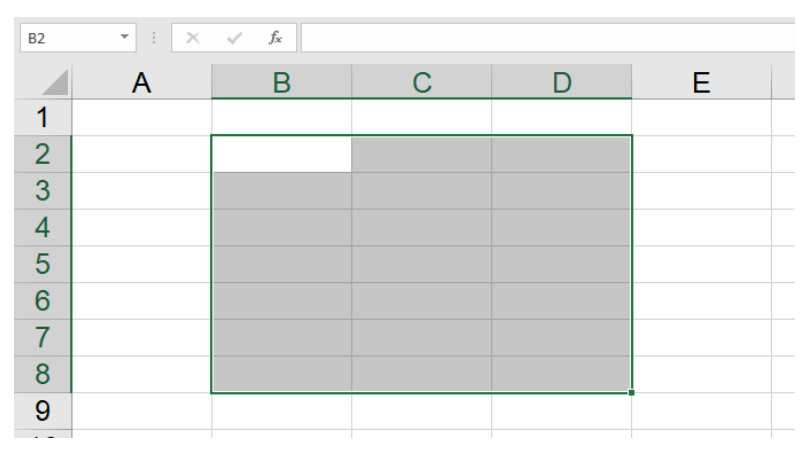

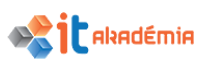

#### **Označenie nesúvislej oblasti buniek (rozsahu buniek)**

Ak potrebujeme označiť nesúvislú oblasť buniek, postupujeme nasledovne. Klikneme do prvej bunky rozsahu a stlačíme kláves Ctrl. Držíme ho stlačený a klikáme myšou postupne do ďalších buniek označovanej oblasti.

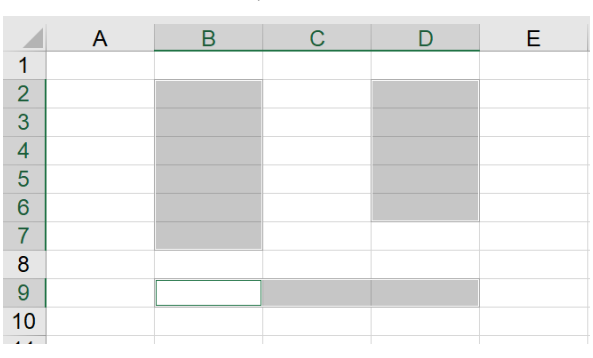

Na označenie riadku, stĺpca alebo aj oblasti s viacerými riadkami, či stĺpcami, použijeme kliknutie na záhlavie riadka alebo stĺpca.

Ak chceme označiť celý hárok, klikneme na tlačidlo v ľavej hornej časti hárku, označíme tak celý hárok.

#### **2.2 Upravovanie, usporiadanie**

#### **2.2.1 Upravovať obsah bunky.**

Ak sa pri vkladaní textu stane, že sme sa pomýlili, spravili preklep, prípadne chceme obsah bunky dodatočne doplniť, využívame na to vzorcový panel.

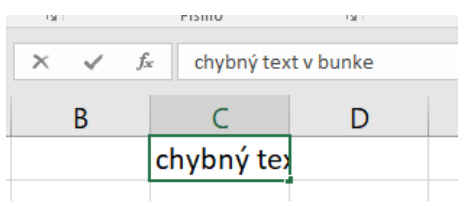

Klikneme do bunky, ktorej obsah chceme doplniť. Obsah bunky sa zobrazí vo vzorcovom riadku.

Klikneme kurzorom myši do vzorcového riadku. Na mieste, kde sme klikli, sa objaví blikajúci kurzor.

Teraz môžeme text doplniť, opraviť. Text doplníme a stlačením klávesu Enter sa zmena zobrazí aj v bunke. Veľmi podobná možnosť je po označení bunky použiť klávesu F2 a spustí sa vám režim úprav, uvidíte to v stavovom riadku. Obsah bunky zmeníme jednoduchým editovaním priamo v bunke. Kurzor sa automaticky objaví na konci obsahu bunky.

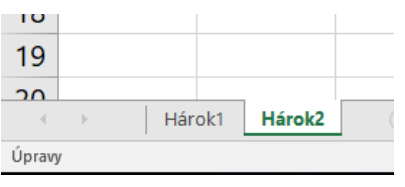

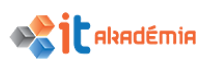

Ak by sme hneď po kliknutí myšou do bunky, ktorej obsah chceme upraviť, začali opravu alebo doplnenie textu, pôvodný text by zmizol. Nevýhodné je to najmä pri zložitých vzorcoch, ktoré by sme museli celé písať znovu.

Ak chceme text v bunke nahradiť iným, stačí ak klikneme na bunku, ktorej sa to týka a začneme písať nový text. Pôvodný zmizne a v bunke bude text nový.

#### **2.2.2 Používať príkazy "Späť"(undo), "Znovu" (redo).**

Pomýlili sme sa a chceme sa vrátiť o niekoľko krokov späť. Je to možné vďaka tlačidlu Späť (CTRL+Z) na paneli rýchleho prístupu.

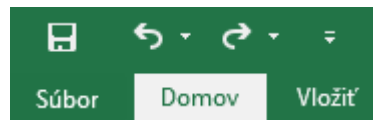

V aplikácii MS Excel však treba myslieť na to, že akonáhle aktuálnu verziu zošita uložíme počas vytvárania tabuľky, nemôžeme to už vrátiť späť.

Ak sme napríklad nejaký text z tabuľky zmazali a chceme zmazanie vrátiť späť, môžeme tak spraviť pomocou tlačidla Späť(CTRL+Z) na paneli rýchleho prístupu.

 $6.1$ 

Ak sme si to však opäť rozmysleli a chceme text v bunke nechať, využijeme tlačidlo

```
Znovu (CTRL+Y) na paneli rýchleho prístupu.
```
#### **2.2.3 Vyhľadávať konkrétny obsah v pracovnom hárku pomocou jednoduchého vyhľadávacieho príkazu.**

Ak pracujeme s dlhým zoznamom dát a potrebujeme nájsť konkrétny údaj, meno, hodnotu, nemusíme prezerať celý hárok. Využijeme tlačidlo Nájsť a vybrať na karte DOMOV v skupine Úpravy a z ponuky si vyberieme voľbu Hľadať (CTRL+F).

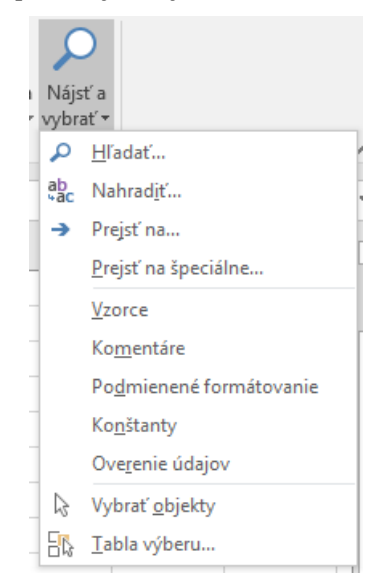

Ak chceme hľadať len v jednom stĺpci, riadku, alebo len v určitej oblasti, označíme príslušnú oblasť.

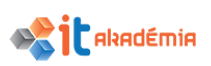

Do políčka Hľadať v okne Hľadať napíšeme hľadané slovo, frázu, hodnotu... a klikneme na tlačidlo Hľadať (Hľadať ďalej).

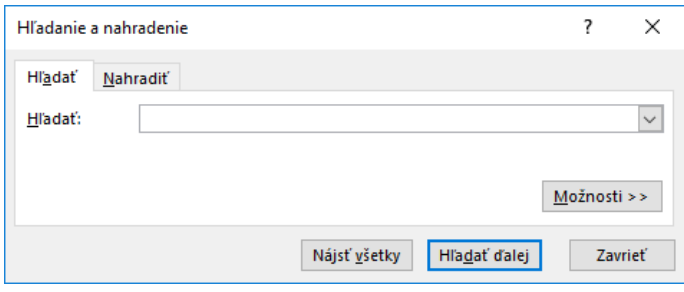

Aplikácia bude postupne prechádzať celým hárkom, prípadne označenou oblasťou buniek a bude označovať hrubším orámovaním bunku, v ktorej žiadaný údaj nájde.

Ak sa zadaný údaj v hárku nenachádza, nájdeme o tom informáciu v dialógovom okne.

#### **2.2.4 Používať jednoduchý príkaz na nahradenie konkrétneho obsahu v pracovnom hárku iným obsahom.**

Obsah bunky vieme nahradiť iným obsahom tak, že ho prepíšeme obsahom novým. v prípade, že by buniek, v ktorých chceme nahradiť jeden text iným bolo viac, a vo všetkých chceme rovnaké nahradenie, využijeme na to funkciu nahradzovania obsahu bunky.

Využijeme tlačidlo Nájsť a vybrať na karte DOMOV v skupine Úpravy a z ponuky si vyberieme voľbu Nahradiť (Ctrl+H).

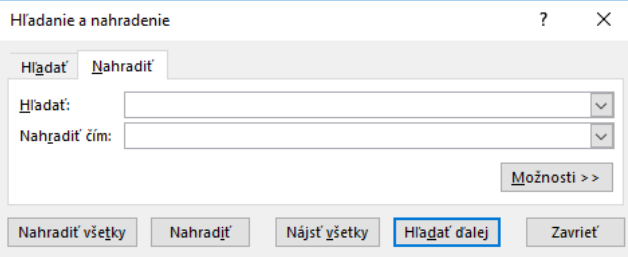

V dialógovom okne napíšeme do políčka Hľadať údaj, ktorý chceme nahradiť – napríklad kováč. Do riadku Nahradiť čím napíšeme nový výraz – napríklad stolár.

Klikaním na tlačidlo Nahradiť budeme postupne nahradzovať jednotlivé výskyty slova kováč slovom stolár. Ak klikneme na tlačidlo Nahradiť všetky, všetky výskyty slova kováč sa naraz nahradia slovom stolár.

#### **2.2.5 Usporiadať oblasť buniek podľa jedného kritéria vo vzostupnom, zostupnom numerickom poradí, vo vzostupnom, zostupnom abecednom poradí**

Vzostupné usporiadanie

- numerické poradie: od 1 vyššie (1,2,3 ... 100,...), od najmenšieho čísla po najväčšie,
- alfanumerické poradie: od A po Z.
- Zostupné usporiadanie

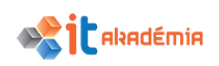

- numerické poradie: od najväčšieho čísla po najmenšie,
- alfanumerické poradie: od z po A.

Pri usporadúvaní obsahu buniek musíme mať na mysli to, že nemôžeme zoraďovať izolovane jeden stĺpec tabuľky. Hodnoty pri jednotlivých položkách tabuľky by sa nám pomiešali. Priezviská by sme síce podľa abecedy usporiadali, ale priradili by sme im iné mená.

Pokiaľ pracujeme s tabuľkou, pri ktorej sme dodržali zásady popísané v časti 2.1.1. a 2.1.2, nie je nutné označovať tabuľku. Iba nastavíme bunkový kurzor do toho stĺpca, podľa ktorého chceme tabuľku zoradiť. Tabuľku zoradíme pomocou tlačidla na karte ÚDAJE v skupine Zoradiť a filtrovať, podľa toho či chceme zoraďovať vzostupne alebo zostupne.

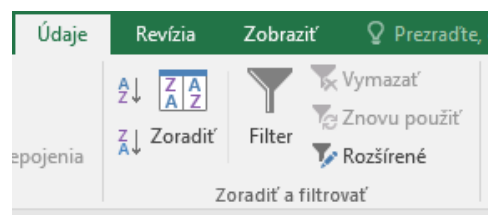

Pre vzostupné zoradenie použijeme tlačidlo  $\frac{2}{3}$ , pre zostupné zoradenie tlačidlo  $\frac{2}{3}$ . Ak potrebujeme rozšírené kritériá pre zoraďovanie, napríklad súčasné zoradenie

podľa viacerých stĺpcov, alebo podľa vlastného zoznamu použijeme tlačidlo <sup>Zoradiť</sup>

#### **2.3 Kopírovanie, presúvanie, vymazávanie**

#### **2.3.1 Kopírovať obsah bunky, oblasti buniek v rámci pracovného hárku, medzi pracovnými hárkami, medzi otvorenými zošitmi.**

Pred kopírovaním bunky, ktorej obsah chceme kopírovať, musíme túto bunku (oblasť buniek) označiť.

Následne využijeme tlačidlo Kopírovať (CTRL+C) na karte DOMOV v skupine Schránka.

Okolo označenej bunky (oblasti buniek) sa objaví pohybujúci sa prerušovaný rámik.

Klikneme do bunky, do ktorej chceme kopírovaný obsah vložiť a spravíme tak tlačidlom Prilepiť (Vložiť) (CTRL+V) na karte DOMOV v skupine Schránka.

Ak kopírujeme oblasť buniek, ich obsah sa vloží vpravo a dole od bunky do ktorej sme klikli pred samotným vložením obsahu. Tieto údaje máme možnosť vkladať aj viacnásobne. Vložiť kopírované údaje vieme vložiť aj jednorazovo stlačením klávesy ENTER.

 $\frac{7}{4}$  $\frac{4}{7}$ 

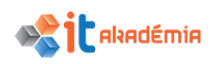

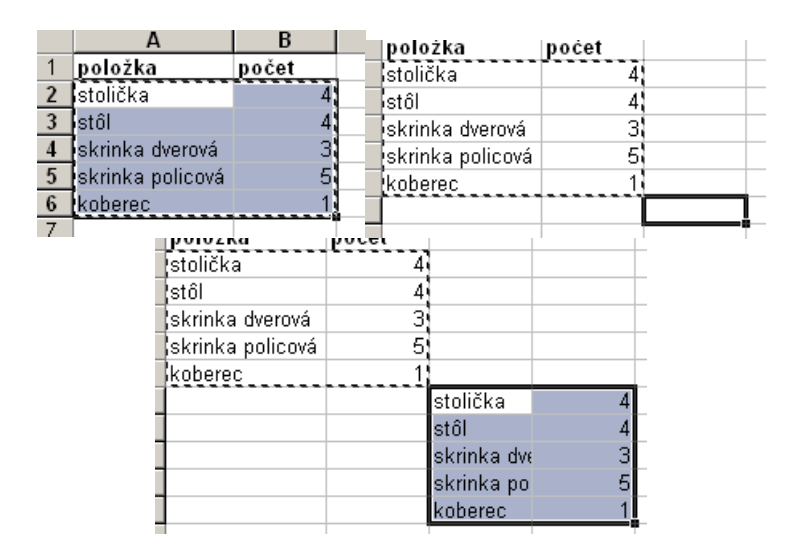

Takýmto spôsobom vieme kopírovať text v rámci hárku, medzi hárkami zošita i medzi otvorenými zošitmi aplikácie MS Excel.

#### **2.3.2 Používať nástroje pre automatické vkladanie / kopírovanie údajov, vzorcov, funkcií, na vyplňovanie radom údajov.**

Nástroj automatického vkladania dát je výhodné využiť hneď v niekoľkých situáciách. Ušetrí nám čas a zjednoduší prácu.

Ak chceme využiť nástroj automatického vkladania dát, musíme najskôr naznačiť začiatok postupnosti, určiť krok. Napríklad ak chceme zapísať párne čísla. Do prvej bunky zapíšeme číslo 2 a do bunky pod ňou číslo 4.

Označíme začiatok postupnosti a presunieme sa kurzorom myši nad pravý dolný roh ohraničenia označenej oblasti.

Kurzor myši sa zmení. Stlačíme ľavé tlačidlo myši a ťahom posúvame kurzor smerom dole.

Pri kurzore myši sa v malom okienku objavuje pokračovanie postupnosti.

Akonáhle pustíme ľavé tlačidlo myši, celý zoznam sa automaticky vypíše do príslušných buniek.

Nástroj automatického vkladania dát funguje v riadku i v stĺpci, smerom doprava i doľava.

Automatické vkladanie dát môžeme využiť aj pri tvorbe kalendára. Stačí ak do jednej bunky napíšeme slovo pondelok, do druhej utorok. Zvyšok dní v týždni vypíšeme automaticky, podobne ako číselný zoznam.

pondelok utorok streda štvrtok lianuár február marec apríl

Ak vyplníme iba jednu bunku a na tejto bunke využijeme nástroj automatického vkladania dát, skopírujeme obsah bunky.

 $11111111$ aaaaaa

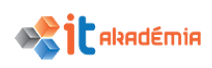

#### **2.3.3 Presúvať obsah bunky, oblasti buniek v rámci pracovného hárku, medzi pracovnými hárkami, medzi otvorenými zošitmi.**

Pri presúvaní obsahu bunky, oblasti buniek... je postup podobný ako pri kopírovaní.

- 1. Označíme kopírovaná oblasť.
- 2. Využijeme tlačidlo Vystrihnúť (CTRL+X) z karty DOMOV skupiny Schránka.
- 3. Presunieme sa na nové miesto, klikneme do bunky.
- 4. Tlačidlo Prilepiť (Vložiť) (CTRL+V) alebo jednoduchým stlačením klávesy ENTER.

Na rozdiel od kopírovania pri vystrihnutí vložíme údaje na nové miesto iba raz.

Takýmto spôsobnom môžeme oblasti buniek a ich obsah presúvať v rámci hárku, medzi hárkami zošita i medzi otvorenými zošitmi aplikácie MS Excel.

#### **2.3.4 Vymazávať obsah buniek.**

Bunky vymažeme klávesom Delete (Del).

Samotnému zmazaniu musí predchádzať označenie buniek, ktorých obsah chceme vymazať.

Ak mažeme pomocou klávesu Delete, vymažeme len obsah buniek, nie samotné buky, resp. riadok, stĺpec.

Zmazať môžeme obsah jednej bunky, súvislej i nesúvislej oblasti buniek i celého hárku.

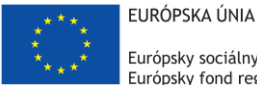

Európsky sociálny fond Európsky fond regionálneho rozvoja

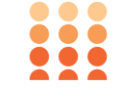

OPERAČNÝ PROGRAM ĽUDSKÉ ZDROJE

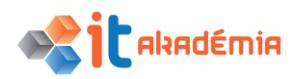

**Modul 4: Tabuľkový kalkuláror**

# **Práca s pracovnými hárkami**

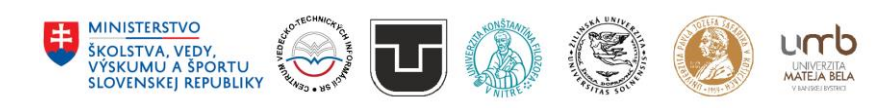

**www.itakademia.sk** ITMS2014+: 312011F057

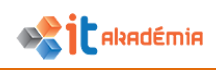

## **3 Práca s pracovnými hárkami**

### **3.1 Riadky a stĺpce**

#### **3.1.1 Vyberať riadok, súvislú oblasť riadkov, nesúvislú oblasť riadkov.**

Podobne ako pri bunkách aj pri riadkoch používame označenie (výber) na to, aby sme mohli naraz pracovať s celým riadkom, prípadne s viacerými riadkami. Výber máme možnosť upravovať ako celok – meniť jeho vzhľad, vyprázdniť obsah buniek, kopírovať riadky, premiestňovať ich, vkladať nové, odstraňovať vybraté riadky.

Na označenie riadku alebo aj oblasti s viacerými riadkami, použijeme kliknutie na záhlavie riadka.

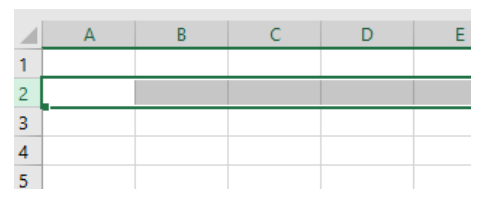

Pri viacerých riadkoch použijeme kláves SHIFT, najprv klikneme na záhlavie prvého riadku na označenie a potom stlačíme kláves SHIFT a klikneme na záhlavie posledného označovaného riadku.

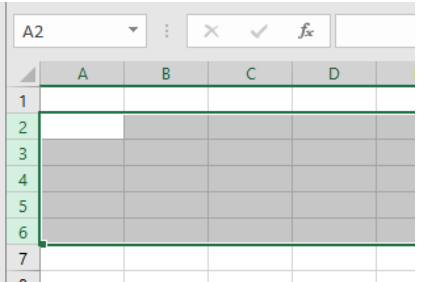

Pri nesúvislej oblasti riadkov počas klikania použijeme kláves CTRL. Označíme prvú súvislú oblasť riadkov a potom podržíme kláves CTRL a klikáme na záhlavia ďalších riadkov, ktoré chceme pridať do výberu.

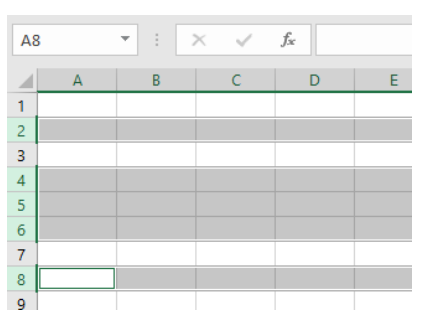

#### **3.1.2 Vyberať stĺpec, súvislú oblasť stĺpcov, nesúvislú oblasť stĺpcov.**

Na označenie stĺpca alebo aj oblasti s viacerými stĺpcami, použijeme kliknutie na záhlavie stĺpca.

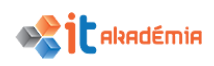

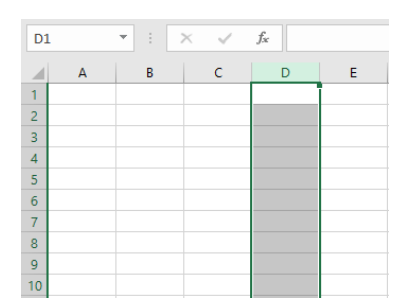

Pri viacerých stĺpcoch použijeme kláves SHIFT, najprv klikneme na záhlavie prvého stĺpca na označenie a potom stlačíme kláves SHIFT a klikneme na záhlavie posledného označovaného stĺpca.

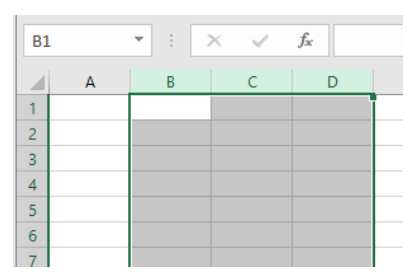

Pri nesúvislej oblasti stĺpca počas klikania použijeme kláves CTRL. Označíme prvú súvislú oblasť stĺpcov a potom podržíme kláves CTRL a klikáme na záhlavia ďalších stĺpcov, ktoré chceme pridať do výberu.

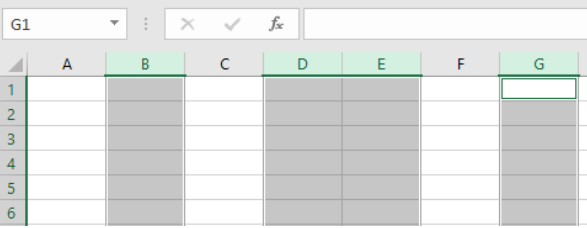

#### **3.1.3 Vkladať, odstraňovať riadky, stĺpce.**

Vkladanie riadkov a stĺpcov sa v aplikácii MS Excel riadi určitými pravidlami. Riadok vždy vkladáme nad riadok a stĺpec pred stĺpec, v ktorom aktuálne "sme". Najjednoduchšie vložíme stĺpec alebo riadok kliknutím na jeho záhlavie pravým tlačidlom myšky a vyberieme voľbu Vložiť.

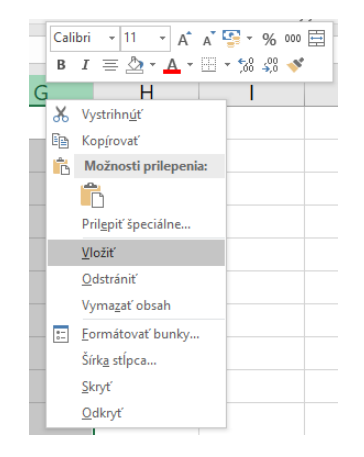

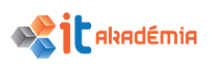

Druhá možnosť je po označení riadka alebo stĺpca zvolíme tlačidlo Vložiť na karte Domov zo skupiny Bunky, potom vyberieme príslušnú voľbu – Vložiť stĺpce hárka, alebo Vložiť riadky hárka.

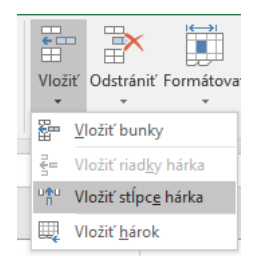

Pokiaľ by sme chceli vložiť viacero stĺpcov, alebo riadkov, označíme si príslušný počet stĺpcov, respektí riadkov

#### **3.1.4 Modifikovať šírku stĺpca, výšku riadku na zadanú hodnotu alebo na optimálne hodnoty.**

Šírku stĺpca alebo výšku riadku upravíme na zadanú hodnotu kliknutím na jeho záhlavie pravým tlačidlom myšky a vyberieme voľbu Šírka stĺpca (Výška riadku). v dialógovom okne zadáme požadovanú nastavovanú hodnotu a potvrdíme tlačidlom OK.

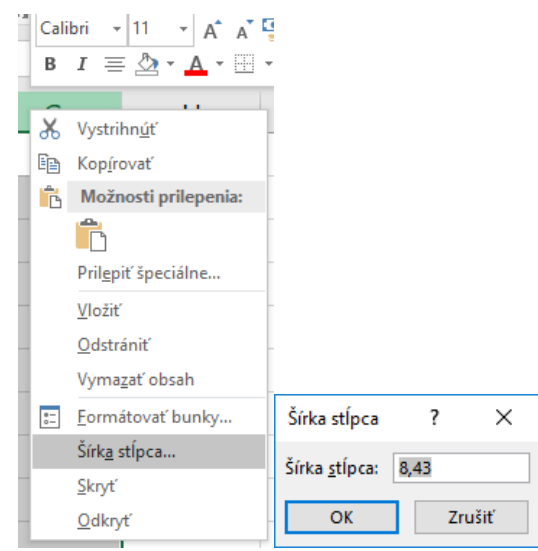

Ak chceme prispôsobiť šírku stĺpca alebo výšku riadku na optimálnu hodnotu, urobíme dvojklik na rozhraní záhlavia daného a nasledujúceho stĺpca (riadku).

Tie isté úpravy vieme dosiahnuť aj kliknutím na tlačidlo Formát na karte Domov v skupine Bunky, potom vyberieme podľa potreby príslušnú ponuku – Výška riadka, Prispôsobiť výšku riadka, Šírka stĺpca, Prispôsobiť šírku stĺpca.

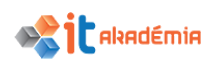

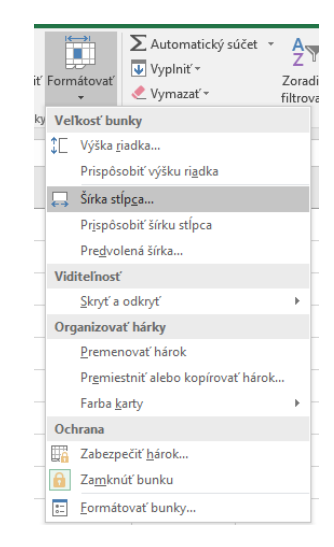

#### **3.1.5 Ukotvovať, rušiť ukotvenie titulných riadkov a / alebo stĺpcov.**

Pri zobrazovaní tabuľky občas je potrebné ukotviť titulné riadky, respektíve stĺpec tabuľky – ukotvujeme takzvané priečky. Tabuľka sa potom bude zobrazovať so stále viditeľným záhlavím.

Pokiaľ chceme ukotviť iba jeden horný riadok zvolíme si tlačidlo Ukotviť priečky z panela Zobraziť v skupine Okno. Potom vyberieme Ukotviť horný riadok.

Prvý stĺpec ukotvíme pomocou voľby Ukotviť prvý stĺpec.

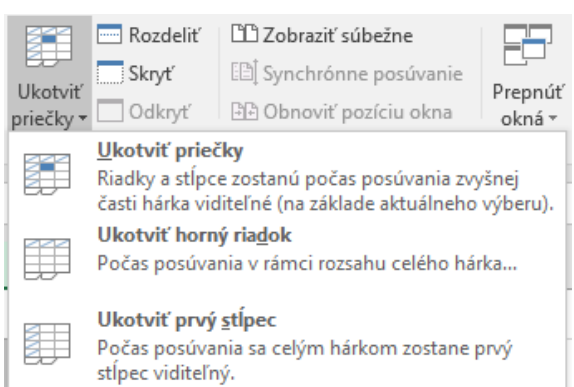

Ak chceme ukotviť viaceré stĺpce alebo viaceré riadky, prípadne aj stĺpce aj riadky, tak sa nastavíme bunkovým kurzorom pod ukotvované riadky a vpravo od ukotvovaných stĺpcov. v tomto prípade vyberieme voľbu Ukotviť priečky.

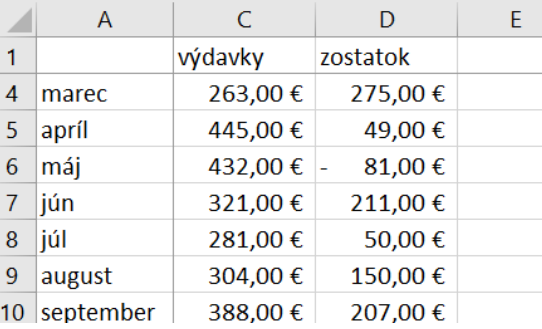

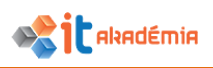

### **3.2 Pracovné hárky**

#### **3.2.1 Prepínať sa medzi pracovnými hárkami.**

Na nový hárok sa vieme prepnúť kliknutím na uško hárka, na ktorý sa chceme nastaviť.

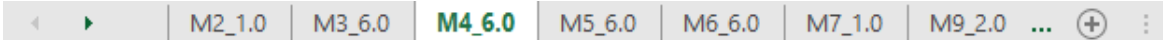

Pokiaľ nie je príslušné uško viditeľné, vieme si ho zobraziť pomocou šípok v ľavej dolnej časti okna. Buď si posunieme zobrazovanie ďalších ušiek hárkov klikaním na šípky, alebo kliknutím pravým tlačidlom myši sa nám zobrazí zoznam názvov hárkov.

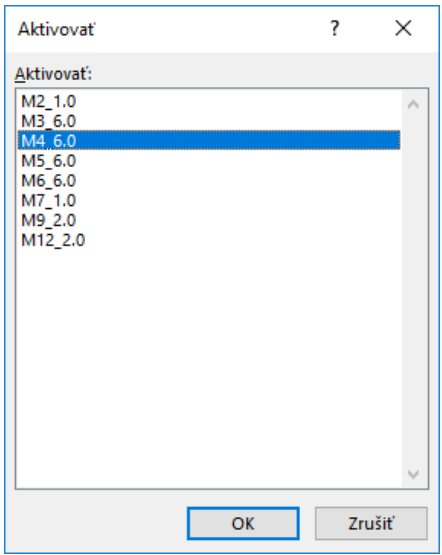

#### **3.2.2 Vkladať nový pracovný hárok, vymazať pracovný hárok.**

Štandardne sa pri spustení aplikácie MS Excel zobrazí prázdny zošit s jedným prázdnym hárkom – listom. Ak však pri práci zistíme, že by sme v zošite potrebovali mať viac hárkov, vieme si pomocou tlačidla za posledným uškom hárkov vložiť nový prázdny pracovný hárok.

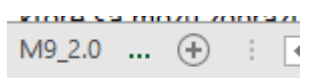

Pracovný hárok odstránime najjednoduchšie kliknutím pravým tlačidlom na uško hárku, ktorý chceme odstrániť a vyberieme voľbu odstrániť.

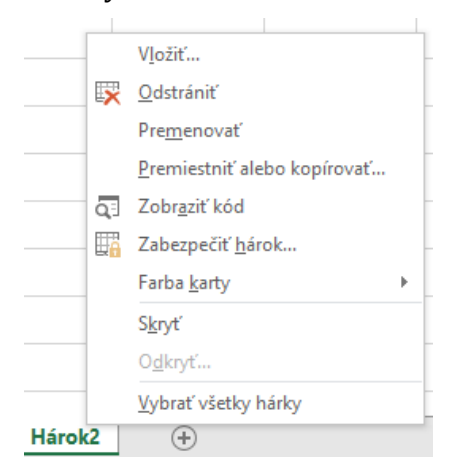

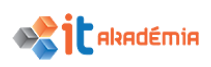

#### **3.2.3 Poznať správne techniky pomenovávania pracovných hárkov: používať zmysluplné názvy pracovných hárkov, nie preddefinované.**

Pri práci s pracovnými hárkami je dôležité dodržiavať správne postupy pomenovania hárkov. Nie je vhodné používať v názvoch hárkov reťazce textu podobajúce sa na odkaz na bunky, maximálna dĺžka názvu hárka je 31 znakov. Názov pracovného hárka by mal vystihovať, aké údaje sú na ňom zobrazované. Pokiaľ nemusíte v názvoch používať medzery, snažte sa im vyhnúť. Po pridaní hárkov ich vždy pomenujte, nevyužívajte preddefinované názvy.

#### **3.2.4 Kopírovať, presúvať pracovný hárok v rámci zošita, medzi zošitmi. Premenovávať pracovný hárok.**

Podľa potreby je možné pracovné hárky kopírovať alebo premiestňovať. Dosiahneme to kliknutím pravým tlačidlom na uško hárku, ktorý chceme premiestniť, respektíve kopírovať.

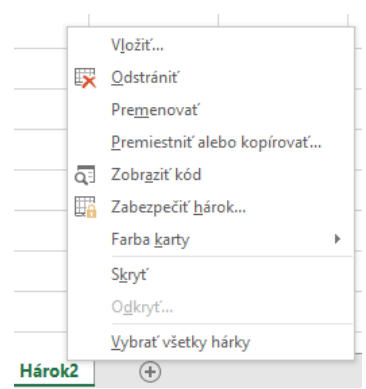

Vyberieme voľbu Premiestniť alebo kopírovať... v dialógovom okne vyberieme hárok, pred ktorý ho chceme premiestniť, v prípade potreby ho vieme premiestniť aj na koniec. Pokiaľ chceme vytvoriť kópiu, zaškrtneme voľbu Vytvoriť kópiu a potom potvrdíme.

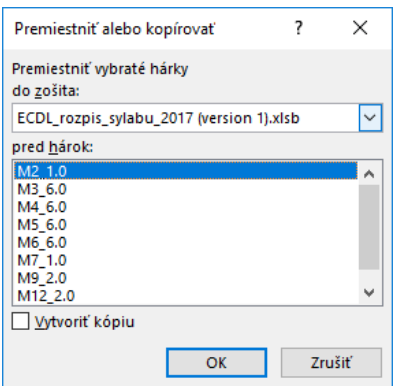

Pokiaľ chceme premiestniť alebo kopírovať hárok medzi zošitmi, v takom prípade si otvoríme oba zošity a postupujeme potom vyššie uvedeným spôsobom. Následne v dialógovom okne si vieme vybrať do ktorého zošitu chceme vybraný hárok kopírovať prípadne premiestniť. v ponuke je aj možnosť premiestnenia/kopírovania do nového zošitu.

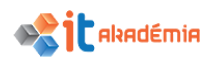

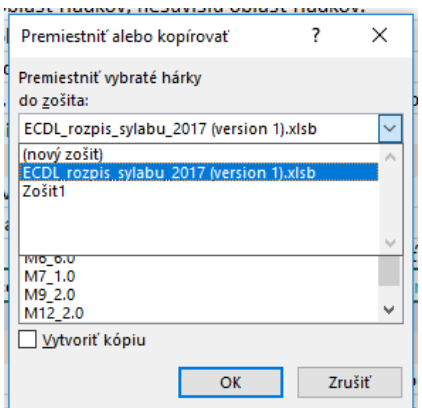

Ak potrebujeme hárok premenovať, urobíme dvojklik na ušku hárka, prípadne klikneme pravým tlačidlom na uško hárka a zvolíme voľbu Premenovať. Zapíšeme nový názov hárka a potvrdíme ho klávesom Enter.

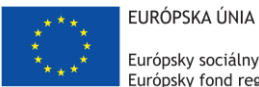

Európsky sociálny fond Európsky fond regionálneho rozvoja

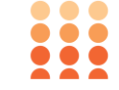

OPERAČNÝ PROGRAM ĽUDSKÉ ZDROJE

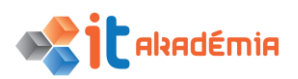

**Modul 4: Tabuľkový kalkuláror**

## **Vzorce a funkcie**

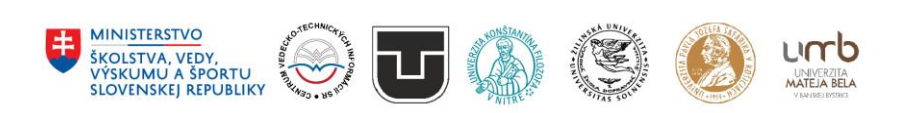

**www.itakademia.sk** ITMS2014+: 312011F057

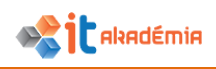

### **4 Vzorce a funkcie**

#### **4.1 Aritmetické vzorce**

#### **4.1.1 Poznať správne techniky pri vytváraní vzorcov: dávať prednosť odkazom na bunku pred zadaním konštanty do vzorca.**

Keď vytvárame v Exceli vzorce, držíme sa zásady, že keď už nejaký údaj máme v tabuľke použiť viackrát, zapíšeme si ho do pomocnej bunky a potom sa na danú bunku odkazujeme. Bude potom jednoduchšie meniť danú hodnotu.

#### **4.1.2 Vytvárať vzorce, ktoré využívajú odkazy na bunky a aritmetické operátory (sčítania, odčítania, násobenia, delenia).**

Každý vzorec začína symbolom "=", podľa toho Excel vie, že textový reťazec, ktorý za ním nasleduje má interpretovať ako príkaz na výpočet. Vo vzorci používame matematické operandy (znamienka) pre sčítanie "+", pre odčítanie "-", pre násobenie "\*" a pre delenie "/". Používame zátvorky, konštanty a odkazy na bunky.

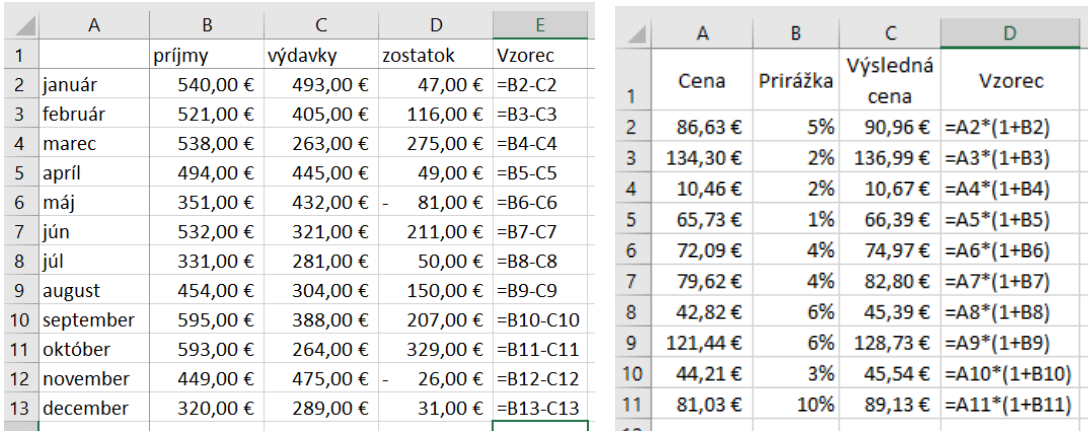

#### **4.1.3 Poznať a rozumieť štandardným chybovým návratovým hodnotám, ktoré sa môžu zobraziť pri používaní vzorcov: #NÁZOV? (#NAME?), #DELENIE NULOU! (#DIV/0!), #ODKAZ! (#REF!), #HODNOTA! (#VALUE!).**

- zobrazenie viacerých ##### - objaví sa v prípade, že v bunke je číslo alebo chybové hlásenie, ktoré sa pri danom nastavení šírky stĺpca nedá zobraziť

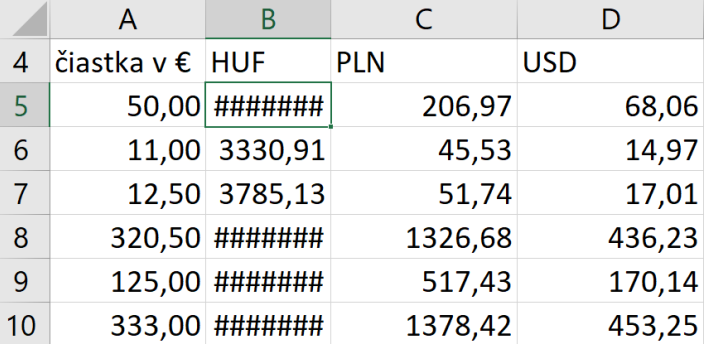

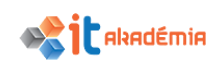

- chybová hodnota #NEPLATNÝ! – objaví sa keď sa vzorec odvoláva na prienik dvoch oblastí, ktoré sa neprekrývajú.

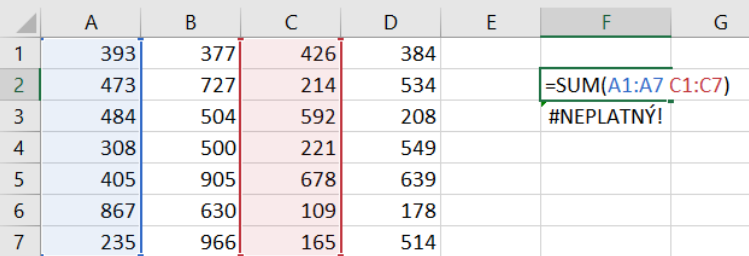

- #NÁZOV? – objaví sa v prípade, že vo vzorci je použité slovo, ktoré nie je ani funkciou definovanou v Exceli, ani nie je pomenovaním oblasti.

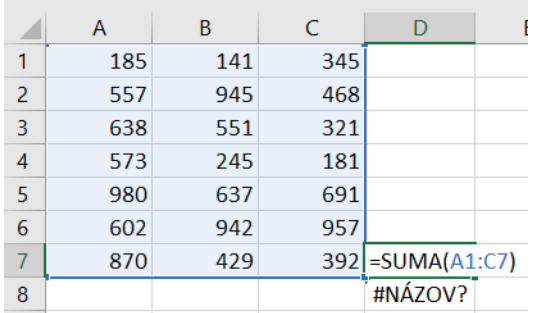

- #DELENIE NULOU! - objaví sa v prípade, že vo vzorci je delenie nulou – deliteľ odkazuje na bunku ktorá je prázdna alebo nulová, prípadne deliteľom je výsledok s hodnotou nula.

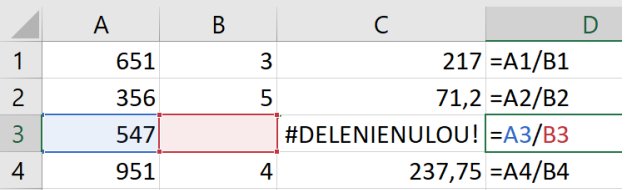

- #ODKAZ! objaví sa v prípade, že sa odkazujete na neexistujúcu bunku alebo oblasť. Táto chyba sa najčastejšie objaví pri kopírovaní vzorcov, respektíve pri odstraňovaní buniek, ak sa na ne odkazovali nejaké vzorce.
- #HODNOTA! táto chyba môže mať viaceré príčiny, vo všeobecnosti však platí, že vo vzorci je použitý nepovolený údaj.

#### **4.1.4 Rozumieť a používať relatívne, absolútne odkazovanie na bunky vo vzorcoch.**

Klasický odkaz vo vzorci, ktorý vytvoríme zapísaním adresy bunky, prípadne kliknutím na bunku počas vytvárania vzorca, je odkaz, ktorý vyjadruje relatívne umiestnenie bunky vzhľadom na bunku v ktorej je vzorec, je to akási šípka, ktorá bude ukazovať na inú buku, keď skopírujeme vzorec na iné miesto. Opakom relatívneho odkazu je odkaz absolútny, v ktorom sa odkazujeme fyzicky na bunku v x-tom riadku a y-tom stĺpci. Ak vzorec s takýmto odkazom skopírujeme na iné miesto, odkaz bude naďalej ukazovať na tú istú bunku. Existujú aj zmiešané odkazy, kde buď odkaz na stĺpec alebo odkaz na riadok je absolútny a naopak na druhú časť

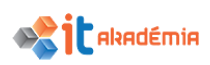

odkazu sa odkazujeme relatívne. Tá časť odkazu, ktorá je absolútna je označená symbolom "\$". Prepínať medzi jednotlivými typmi odkazov je možné pri tvorbe vzorca pomocou klávesu F4. Funguje ako prepínač dookola, pričom odkazy sa menia v nasledovnom cykle:

#### $A1 \rightarrow $A$1 \rightarrow A$1 \rightarrow $A1$

V nasledujúcom príklade si ukážeme využitie relatívneho odkazu. V tabuľke potrebujeme vypočítať celkové obraty firiem jednak za firmu a jednak za jednotlivé mesiace:

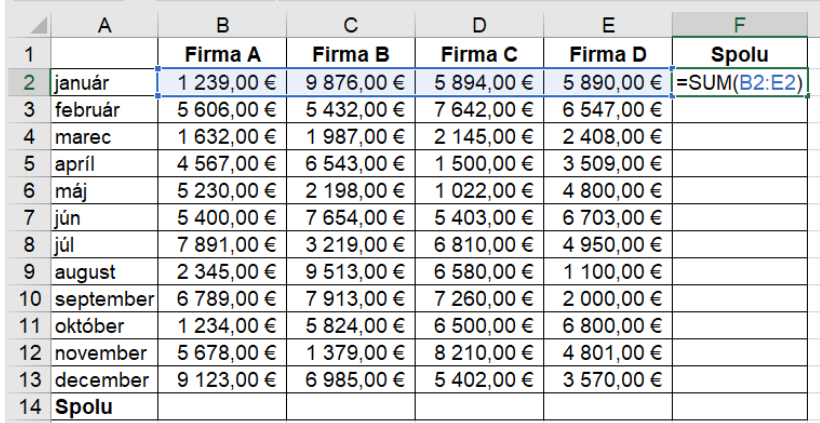

Po skopírovaní smerom dole sa v odkazoch zmenia v rozsahu čísla riadkov:

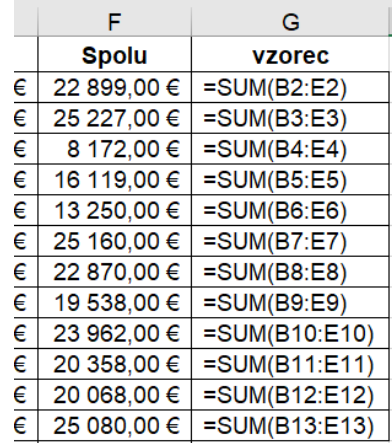

Podobne aj pri súčte pre stĺpce vytvoríme vzorec s relatívnymi odkazmi pri určovaní rozsahu. Po skopírovaní vzorca smerom doprava sa odkazy na stĺpce zmenia:

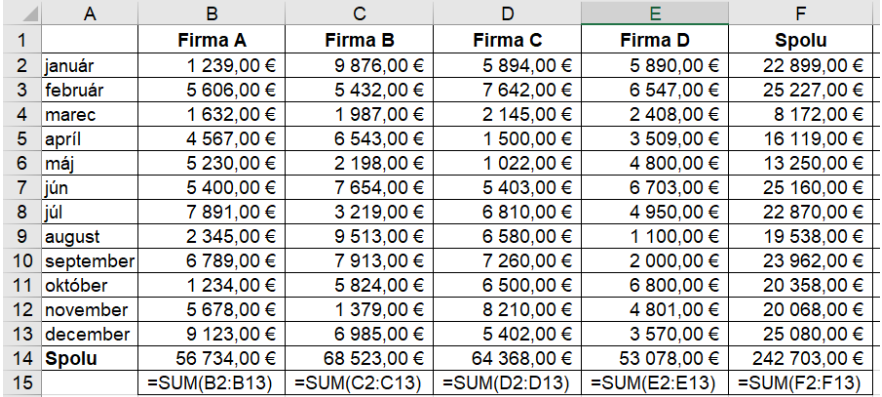

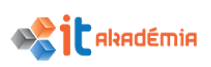

V nasledujúcom príklade si ukážeme využitie absolútneho odkazu:

V tabuľke máme jednotkové ceny uvedené bez DPH. Potrebujeme vypočítať cenu s DPH, pričom sadzbu DPH máme uvedenú v samostatnej bunke A1. Pri vytváraní vzorca si musíme uvedomiť, že pri jeho ďalšom kopírovaní sa odkaz na bunku, v ktorej je uvedená cena bez DPH má postupne meniť (číslo riadku sa mení pri kopírovaní smerom nadol), čiže to musí byť relatívny odkaz. Naproti tomu odkaz na bunku, v ktorej sa nachádza sadzba DPH, sa pri kopírovaní nesmie zmeniť stále to musí byť odkaz na bunku A1, čiže v tomto prípade odkaz musí byť absolútny.

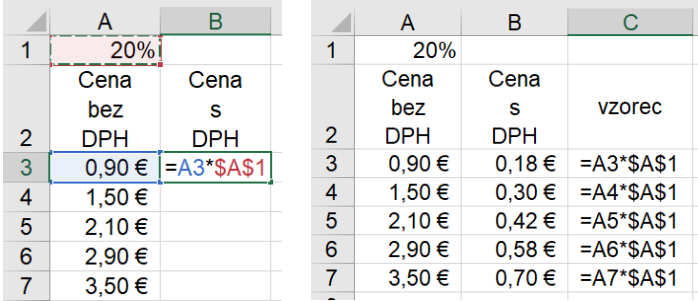

Zmiešaný odkaz sa využíva vtedy, ak záleží na smere kopírovania vzorca – odlišujeme, ktorá časť vzorca sa má meniť a ktorá nie. Príkladom môže byť nasledujúca tabuľka, v ktorej sú počítané ceny tovaru v rôznych cenách podľa aktuálneho kurzového lístka:

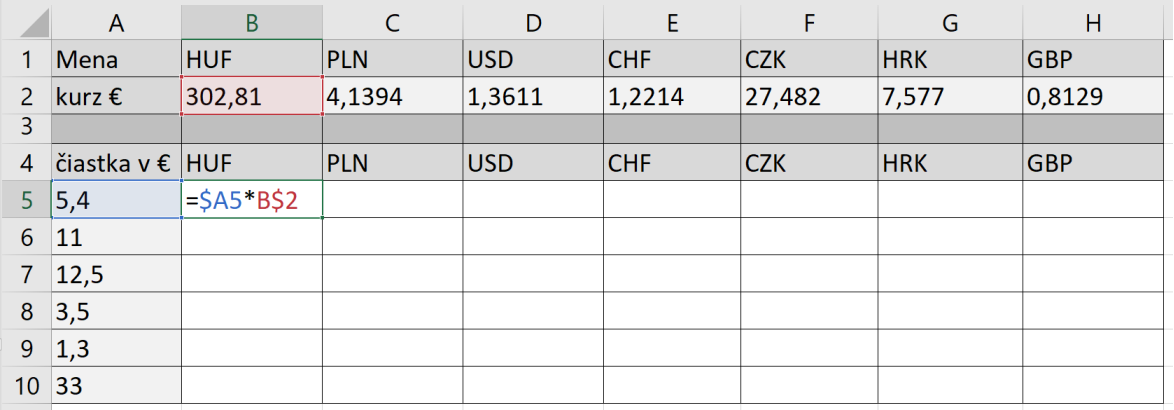

Pri odkaze na čiastku v € sa má počas kopírovania v rámci tabuľky meniť číslo riadku (pri kopírovaní smerom nadol), ale nemá sa meniť odkaz na stĺpec A (pri kopírovaní smerom doprava). V odkaze na kurz v  $\epsilon$  sa má počas kopírovania meniť stĺpec (pri kopírovaní doprava), ale nesmie sa meniť číslo riadku (pri kopírovaní nadol). Výsledné vzorce po kopírovaní v tabuľke budú nasledovné:

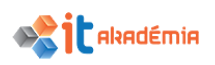

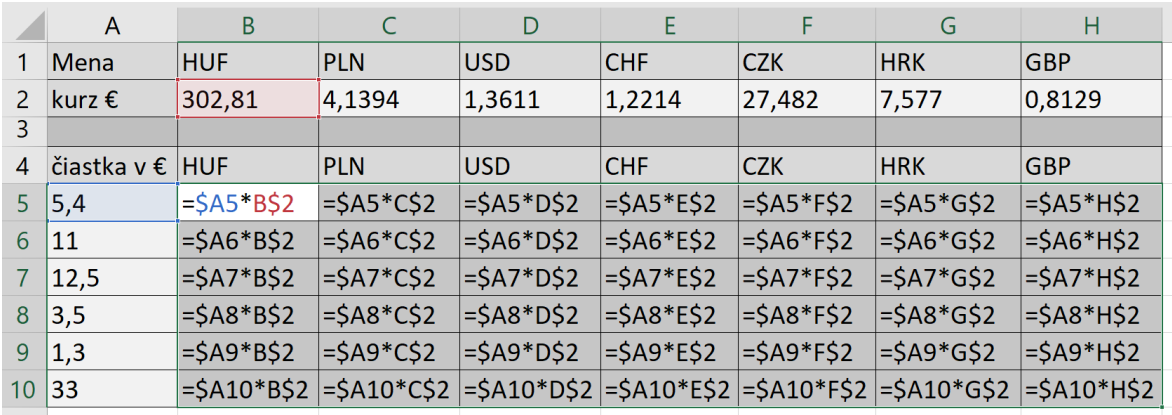

A takto budú vyzerať výsledky v tabuľke:

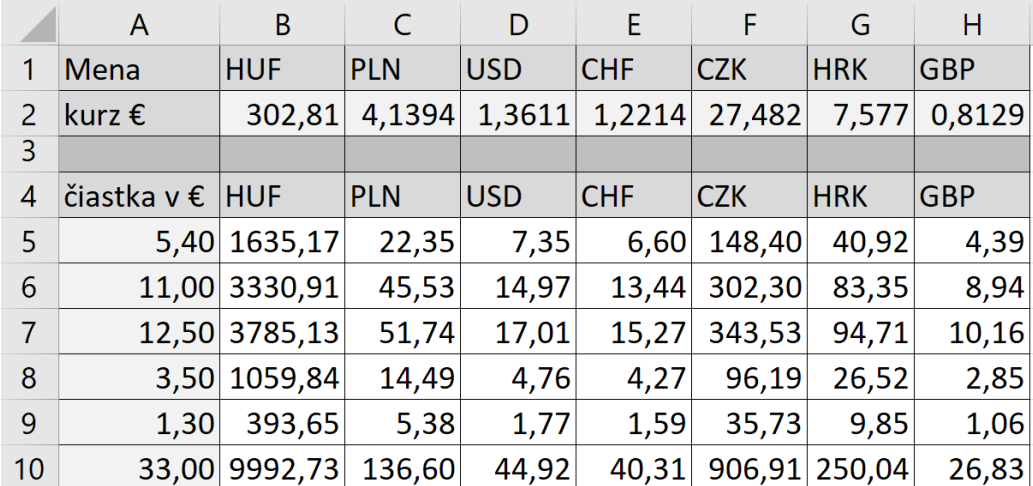

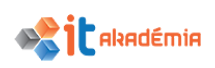

### **4.2 Funkcie**

#### **4.2.1 Používať súčet, priemer, minimum, maximum, počet číselných buniek (count), počet neprázdnych buniek (counta), zaokrúhľovanie.**

Pri používaní funkcií vo vzorci možno postupovať viacerými postupmi. v prípade, že sa jedná o jednu zo základných funkcií môžeme využiť tlačidlo automatického súčtu,

ktoré sa nachádza na karte DOMOV v skupine Úpravy  $\sum_{n=1}^{\infty}$  Automatický súčet  $\sim$ , alebo na Σ

paneli VZORCE v skupine Knižnica funkcií .

Po kliknutí na trojuholníček za textom si máme možnosť vybrať niektorú zo základných funkcií:

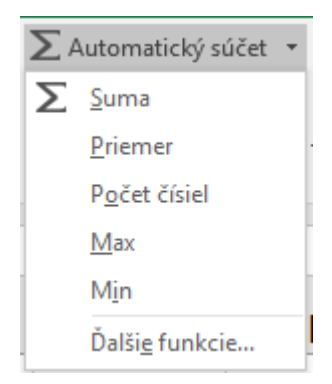

Následne skontrolujeme, prípadne upravíme oblasť výpočtu.

Ak sa nejedná o základnú funkciu môžeme spustiť sprievodcu vkladaním funkcie  $f_x$ kliknutím na tlačidlo $\frac{f}{\epsilon}$  na začiatku riadka vzorcov, alebo na podobné tlačidlo na paneli VZORCE. Otvorí sa nám dialógové okno, v ktorom si vyberieme kategóriu funkcií a potom aj funkciu, ktorú chceme použiť. Potvrdíme nastavené voľby. Následne doplníme v ďalšom dialógovom okne povinné argumenty a potvrdíme ich.

Ďalšia možnosť je priamy zápis funkcie, pokiaľ poznáme jej názov. Začneme písať vzorec symbolom "=" a potom zadáme názov funkcie. Jej dokončenie možno urobiť zapísaním celej syntaxe, alebo po vybratí ponúkanej funkcie

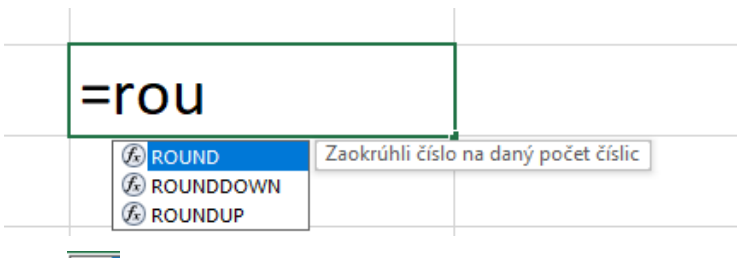

klikneme na tlačidlo  $\boxed{\textcircled{\textbf{F}}}$ a v otvorenom dialógovom okne dokončíme zadanie funkcie. Ďalšia možnosť je výberom funkcie na karte VZORCE v skupine Knižnice funkcií, pričom si vyberieme príslušnú kategóriu a po rozbalení ponuky si vyberieme požadovanú funkciu.

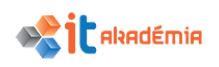

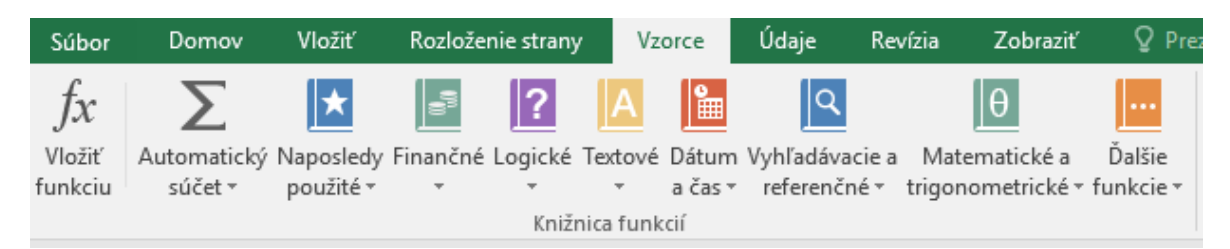

Funkcia súčet – túto funkciu môžeme použiť aj priamym kliknutím na tlačidlo automatického súčtu, vzorec bude obsahovať "=SUM( )", v zátvorke bude uvedený odkaz súčtu ponúkanej oblasti.

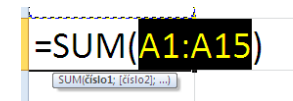

Funkcia priemer – túto funkciu vyberáme kliknutím na trojuholník tlačidla ∑ Automatický súčet ~ a vyberieme funkciu priemer. Potom potvrdíme oblasť výpočtu. Druhá možnosť je vybratím funkcie AVERAGE cez sprievodcu vkladaním funkcie.

Funkcia minimum - túto funkciu vyberáme kliknutím na trojuholník tlačidla  $\sum$  Automatický súčet  $\rightarrow$ a vyberieme funkciu minimum. Potom potvrdíme oblasť výpočtu. Druhá možnosť je vybratím funkcie MIN cez sprievodcu vkladaním funkcie.

Funkcia maximum - túto funkciu vyberáme kliknutím na trojuholník tlačidla  $\sum$  Automatický súčet $\;\;\star\;$ a vyberieme funkciu maximum. Potom potvrdíme oblasť výpočtu. Druhá možnosť je vybratím funkcie MAX cez sprievodcu vkladaním funkcie.

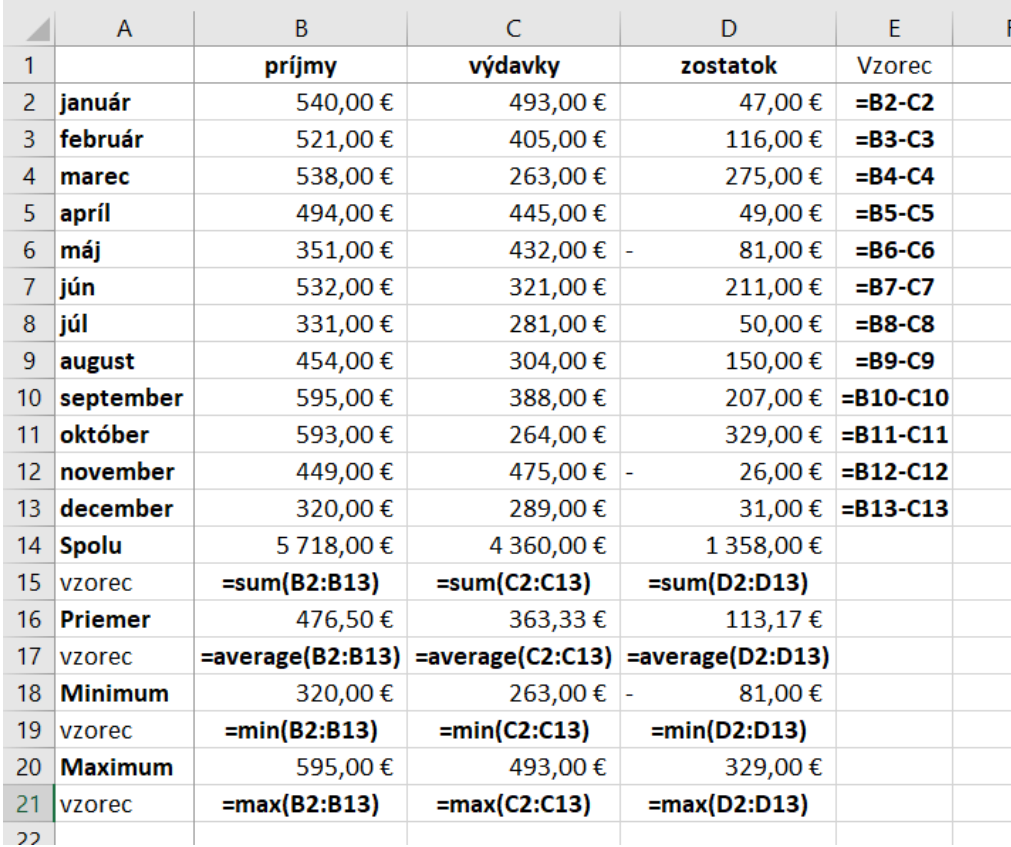

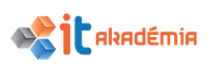

Funkcia počet číselných buniek - túto funkciu vyberáme kliknutím na trojuholník tlačidla  $\sum_{n=1}^{\infty}$  Automatický súčet  $\overline{a}$  a vyberieme funkciu počet čísel. Potom potvrdíme oblasť výpočtu. Druhá možnosť je vybratím funkcie COUNT cez sprievodcu vkladaním funkcie. Používame ju v prípade, že chceme dosiahnuť, aby sa do počtu buniek nezapočítali prázdne bunky a bunky obsahujúce text, respektíve chybu.

Funkcia počet neprázdnych buniek – Túto funkciu musíme zadať cez sprievodcu vkladania funkcie výberom funkcie COUNTA a potom potvrdíme oblasť výpočtu. Respektíve môžeme priamo zadať názov funkcie vyššie popísaným spôsobom. V tomto prípade do počtu buniek započíta všetky bunky, ktoré nie sú prázdne.

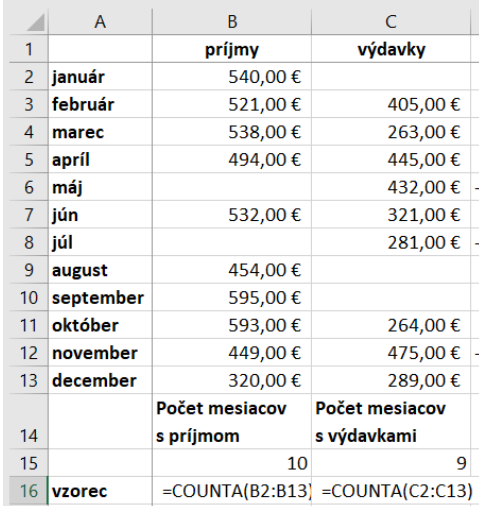

V predošlom príklade sme mohli použiť aj funkciu COUNT. V nasledujúcom príklade sú uvedené príklady použitia oboch funkcií:

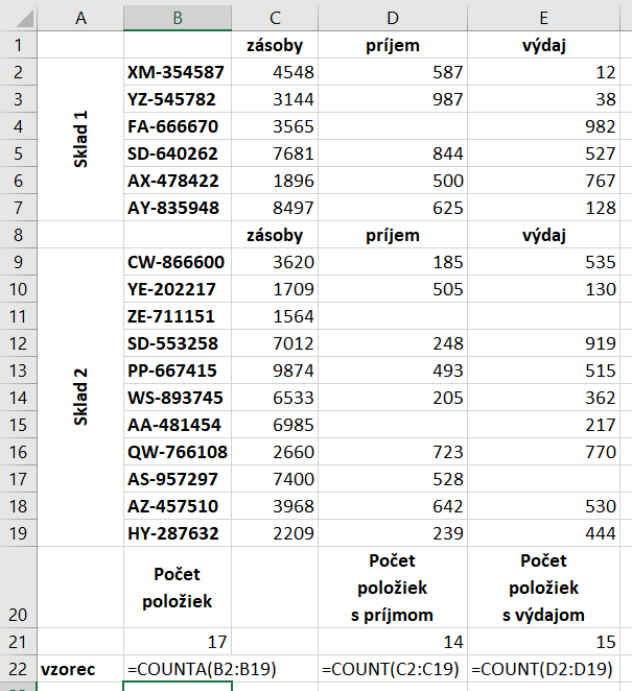

Funkcia zaokrúhľovanie - Túto funkciu musíme zadať cez sprievodcu vkladania funkcie výberom funkcie ROUND a potom potvrdíme oblasť výpočtu. Respektíve

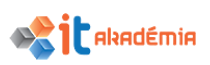

môžeme priamo zadať názov funkcie vyššie popísaným spôsobom. V exceli okrem funkcie ROUND, ktorá zaokrúhľuje matematickým spôsobom, existujú aj ďalšie funkcie zaokrúhľovania: nadol – ROUNDDOWN, nahor – ROUNDUP, zaokrúhliť na násobok čísla – MROUND, a mnohé ďalšie. Pre zaokrúhlenie na určitý počet desatinných miest nestačí použiť nastavenie formátu čísla, excel počíta aj so skrytými desatinnými miestami.

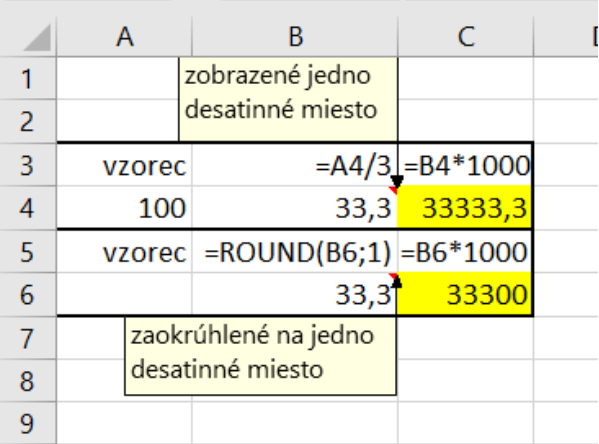

#### **4.2.2 Používať logickú funkciu if (ktorá dáva ako výsledok jednu z dvoch určených hodnôt) s porovnávacím operátorom: =, >, <.**

Funkcia IF – Táto funkcia patrí do kategórie logických funkcií. Túto funkciu musíme zadať cez sprievodcu vkladania funkcie výberom kategórie logické funkcie a následne funkcie IF. Po potvrdení sa otvorí dialógové okno, v ktorom v prvom riadku sa uvádza skúmaný logický test a v ďalších dvoch riadkoch sa uvádzajú výsledky funkcie ak je výsledkom testu pravda alebo nepravda.

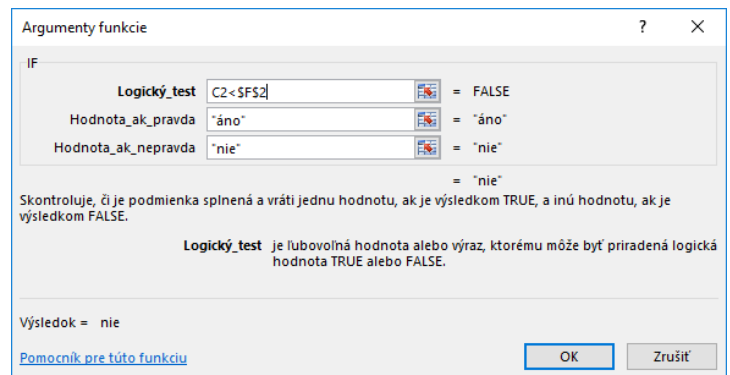

Do bunky sa vloží vzorec:

=IF(C2<\$F\$2;"áno";"nie")

Ak potrebujeme napríklad preskúmať splatnosť faktúr, máme možnosť urobiť to napríklad aj pomocou takejto tabuľky:

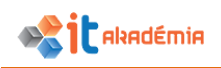

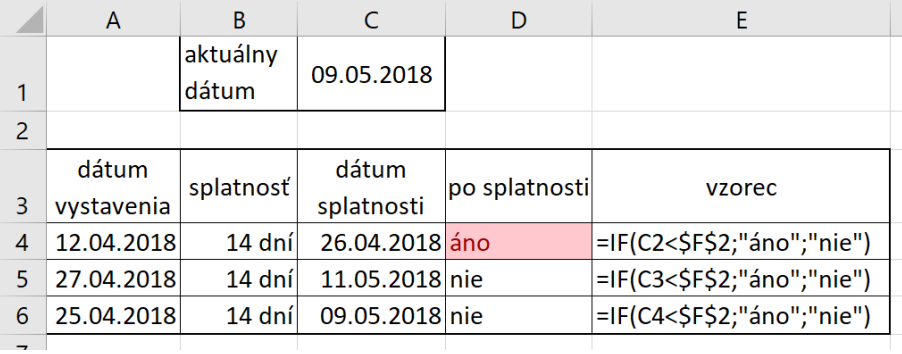

pričom na zostavenie vzorca sme využili vyššie uvedený postup.

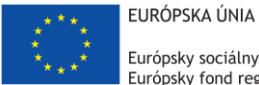

Európsky sociálny fond Európsky fond regionálneho rozvoja

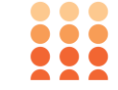

OPERAČNÝ PROGRAM ĽUDSKÉ ZDROJE

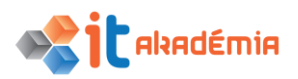

**Modul 4: Tabuľkový kalkuláror**

## **Formátovanie**

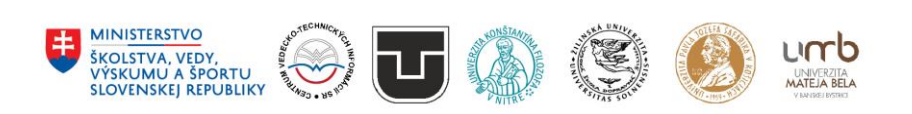

**www.itakademia.sk** ITMS2014+: 312011F057

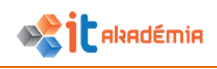

## **5 Formátovanie**

### **5.1 Čísla / dátumy**

Veľmi často pre správne zobrazovanie čísel potrebujeme upraviť ich vzhľad. Nastavuje sa to pomocou vlastnosti bunky, ktorá sa nazýva formát čísla. Zmeniť sa dá buď v dialógovom okne pre nastavovanie formátu bunky, alebo na karte Domov v skupine Číslo máme viaceré tlačidlá a ponuky. v ďalších častiach si osvojíme ich používanie.

#### **5.1.1 Formátovať bunky tak, aby zobrazovali čísla na určený počet desatinných miest, s alebo bez oddeľovača tisícov.**

Pridávanie alebo odoberanie zobrazovaných desatinných miest vieme urobiť pomocou tlačidiel na karte Domov v skupine Číslo, nachádza sa tu aj tlačidlo na zapínanie alebo vypínanie zobrazenia oddeľovača tisícov:

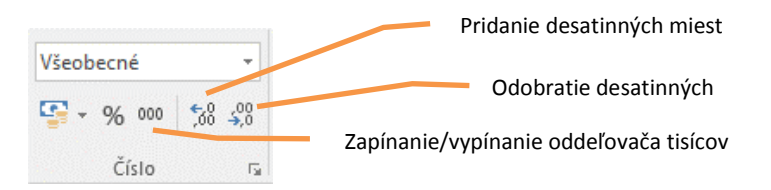

Nastavenie počtu desatinných miest v dialógovom okne pre nastavenie formátu bunky (vyvoláme ho pomocou malého štvorčeka v pravom dolnom rohu skupiny Číslo na karte Domov) urobíme na záložke Číslo po výbere formátu čísla, nastavíme potrebný počet desatinných miest a zaškrtneme alebo zrušíme zaškrtnutie Chekboxu ak chceme použiť oddeľovač tisícov

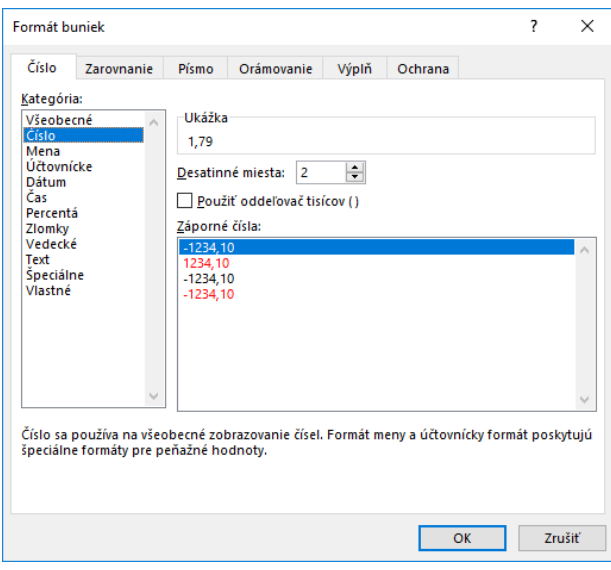

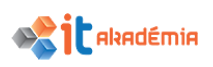

#### **5.1.2 Formátovať bunky tak, aby zobrazovali dátum v rôznom formáte, a peňažnú hodnotu symbolom meny.**

Nastavenie formátu zobrazenia dátumu je možné výberom z ponuky Dlhého alebo krátkeho dátumu na karte Domov v skupine Číslo:

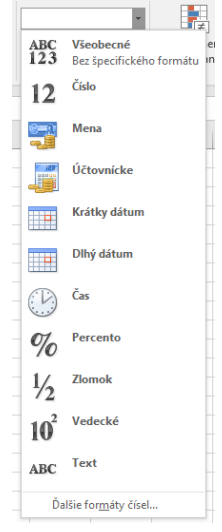

Druhá možnosť je v dialógovom okne pre nastavenie formátu bunky (vyvoláme ho pomocou malého štvorčeka v pravom dolnom rohu skupiny Číslo na karte Domov) urobíme na záložke Číslo po výbere formátu Dátum, a potom príslušného požadovaného spôsobu zobrazenia dátumu:

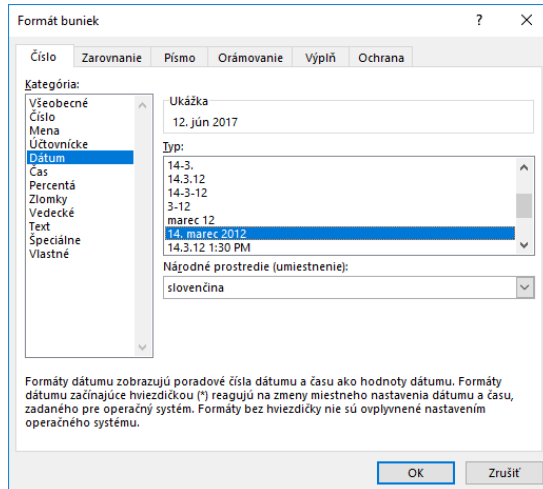

#### **5.1.3 Formátovať bunky tak, aby zobrazovali čísla ako percentá.**

Zapnutie formátu percento vieme urobiť pomocou tlačidla na karte Domov v skupine Číslo:

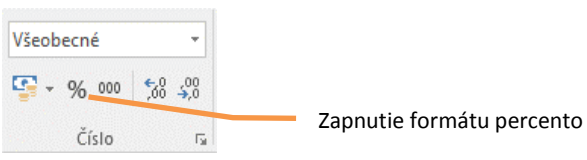

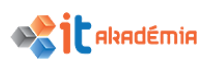

Druhá možnosť je v dialógovom okne pre nastavenie formátu bunky (vyvoláme ho pomocou malého štvorčeka v pravom dolnom rohu skupiny Číslo na karte Domov) urobíme na záložke Číslo po výbere formátu Percento a nastavíme potrebný počet desatinných miest:

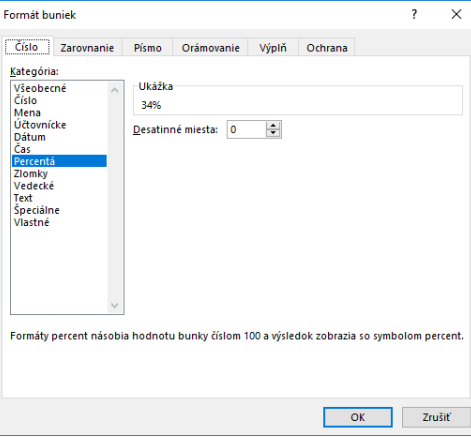

Tretia možnosť je výberom Percento z ponuky na karte Domov v skupine Číslo:

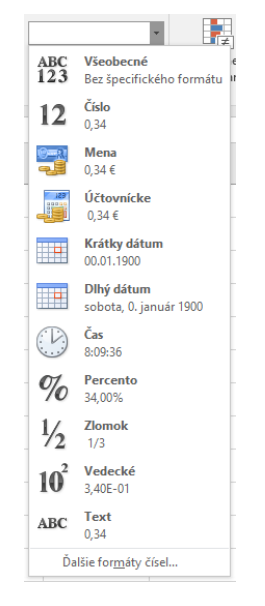

#### **5.2 Obsah**

Veľmi často pre zvýraznenie časti tabuliek potrebujeme upraviť ich vzhľad. Nastavuje sa to pomocou vlastnosti bunky, ktorá sa nazýva formát písma. Zmeniť sa dá buď v dialógovom okne pre nastavovanie formátu bunky, alebo na karte Domov v skupine Písmo máme viaceré tlačidlá a ponuky. v ďalších častiach si osvojíme ich používanie.

#### **5.2.1 Formátovať text v bunke: meniť veľkosť písma, typy písma.**

Meniť vzhľad písma môžeme v dialógovom okne pre nastavenie formátu bunky (vyvoláme ho pomocou malého štvorčeka v pravom dolnom rohu skupiny Písmo na karte Domov). Na záložke Písmo si vieme vybrať požadovaný vzhľad písma pomocou fontu a zároveň vieme nastaviť aj jeho veľkosť:

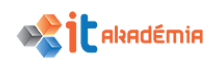

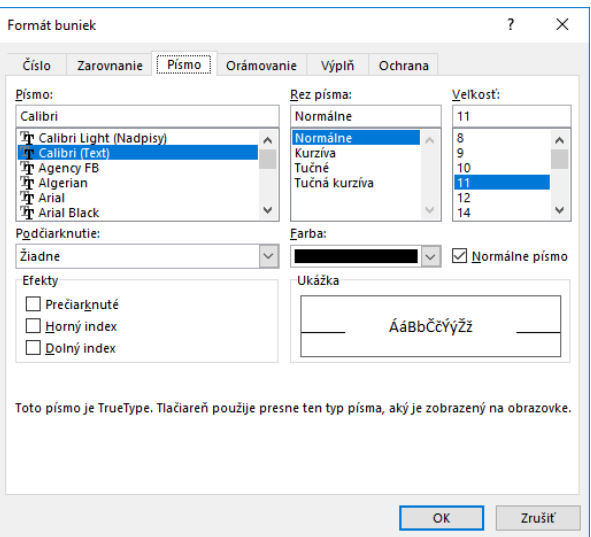

Druhá možnosť je pomocou ponuky na karte Domov v skupine Písmo vybrať z rozbaľovacieho zoznamu príslušný font a hneď vedľa je možnosť výberu veľkosti písma. Do políčka s veľkosťou písma je možné aj zapísať číslo určujúce veľkosť písma:

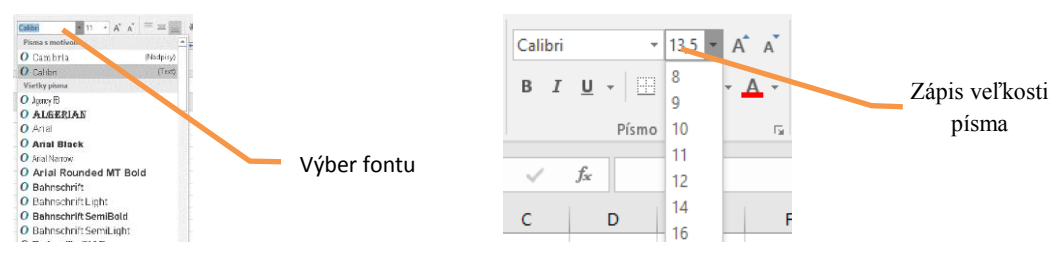

#### **5.2.2 Nastavovať formátovanie textu v bunke, ako: tučné, kurzíva (šikmé), podčiarknuté, dvojito podčiarknuté.**

Aj v tomto prípade môžeme použiť vyššie spomínané dialógové okno pre nastavenie formátu bunky, pričom na karte Písmo nastavíme Rez písma alebo typ podčiarknutia vyberieme z ponúkaného zoznamu.

Druhá možnosť je pomocou tlačidiel na karte Domov v skupine Písmo:

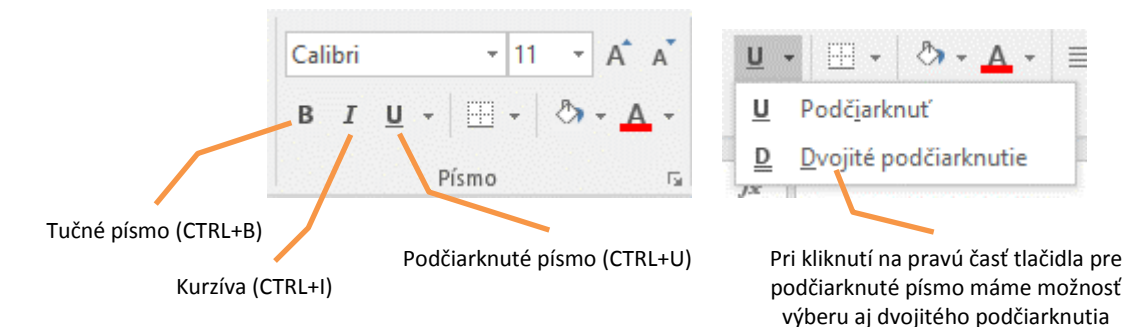

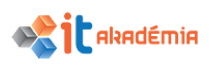

#### **5.2.3 Nastavovať formátovanie na obsah v bunke: farba textu / čísla, farba výplne / pozadia bunky.**

Farbu písma v bunke vieme nastaviť aj v dialógovom okne pre nastavenie formátu buniek na karte Písmo. Rýchlejšie je to možné aj pomocou tlačidla na karte Domov v skupine Písmo.

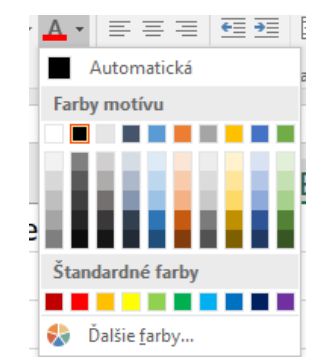

Meniť vzhľad výplne bunky môžeme v dialógovom okne pre nastavenie formátu bunky (vyvoláme ho pomocou malého štvorčeka v pravom dolnom rohu skupiny Číslo na karte Domov). Na karte Výplň vyberieme požadovanú farbu:

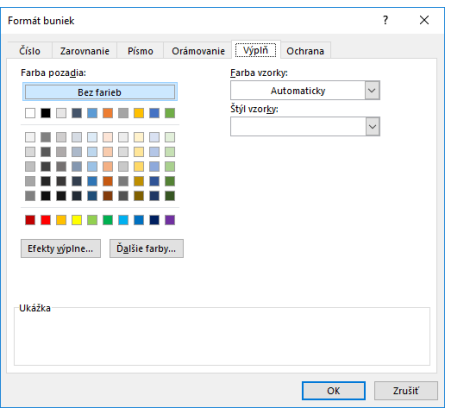

Druhá možnosť je pomocou tlačidla na karte Domov v skupine Písmo:

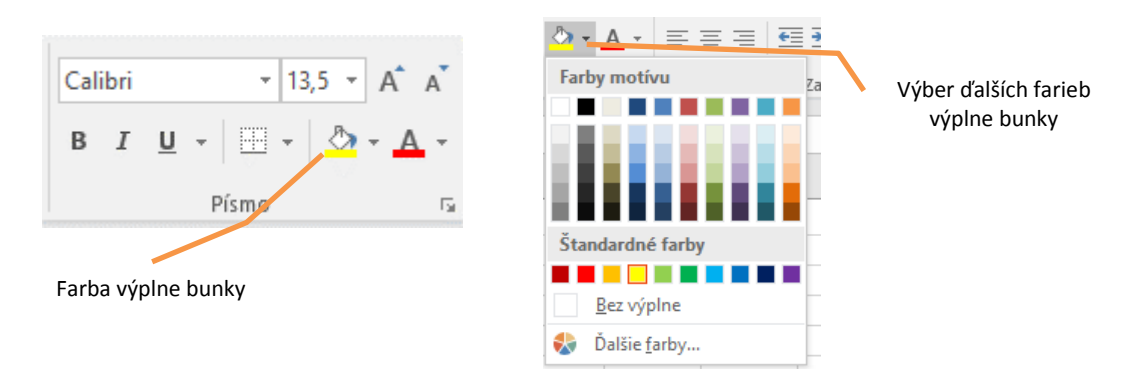

#### **5.2.4 Aplikovať prednastavené (automatické) štýly formátovania na vybranú oblasť buniek.**

Na nastavenie štýlu v bunke môžeme použiť tlačidlo Štýly buniek... v skupine Štýly na karte Domov

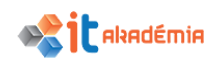

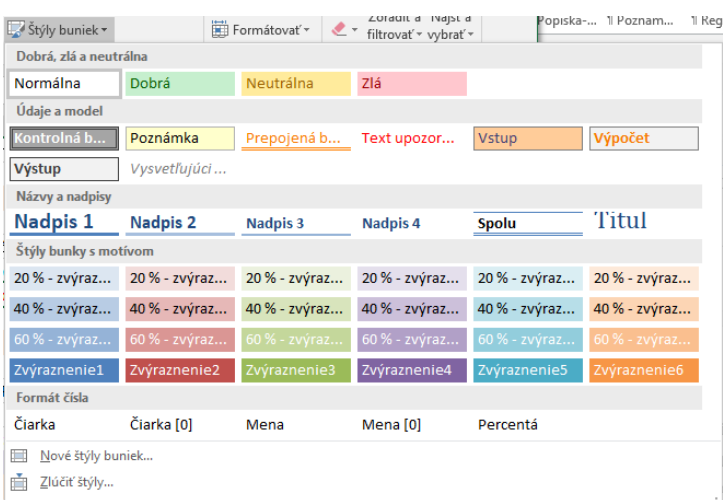

#### **5.2.5 Kopírovať formát z jednej bunky, oblasti buniek na inú bunku, oblasť buniek.**

Pre kopírovanie formátu bunky alebo oblasti buniek si najprv označíme oblasť, z ktorej chceme formát kopírovať. Potom použijeme tlačidlo pre kopírovanie formátu z karty Domov v skupine Schránka **K**kopírovať formát. Kurzor myši sa zmení na biele

plus so štetcom . Potom označíme oblasť, na ktorú chceme aplikovať zvolený formát.

#### **5.3 Zarovnávanie, efekty orámovania**

#### **5.3.1 Zalamovať text, zrušiť zalomenie textu v jednej bunke, v oblasti buniek.**

Zalomenie textu môžeme urobiť v dialógovom okne pre nastavovanie formátu bunky (vyvoláme ho pomocou malého štvorčeka v pravom dolnom rohu skupiny Zarovnanie na karte Domov). Na karte Zarovnanie zaškrtneme checkbox Zalomiť text:

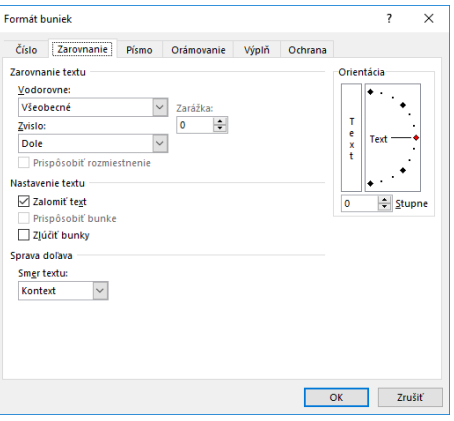

Druhá možnosť je pomocou tlačidla na karte Domov v skupine Zarovnanie  $\frac{1}{\Box^2}$ Zalomiť text.

Pokiaľ chceme ručne zalomiť text v bunke na požadovanom mieste, použijeme kombináciu kláves Alt+Enter. Zrušenie zalomenia sa robí na tom istom mieste, kde sme ho zapli.

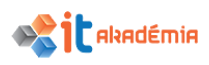

#### **5.3.2 Zarovnávať obsah v bunke: horizontálne, vertikálne. Prispôsobovať orientáciu obsahu bunky.**

Zarovnanie textu môžeme urobiť v dialógovom okne pre nastavovanie formátu bunky (vyvoláme ho pomocou malého štvorčeka v pravom dolnom rohu skupiny Zarovnanie na karte Domov). Na karte Zarovnanie môžeme meniť zarovnanie v horizontálnom aj vertikálnom smere, rovnako máme možnosť aj meniť orientáciu textu:

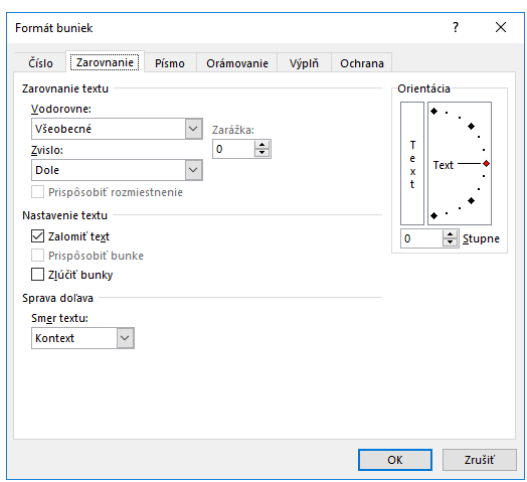

Zarovnanie textu môžeme meniť aj pomocou šiestich tlačidiel na karte Domov v skupine Zarovnanie:

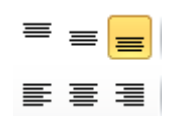

V tej istej skupine sa nachádza aj tlačidlo pre otočenie textu. Po kliknutí naň sa nám objavia možnosti otočenia textu:

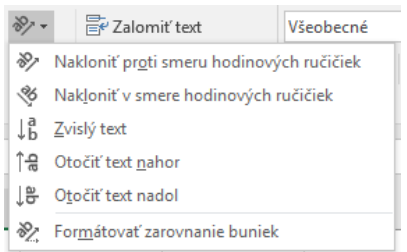

#### **5.3.3 Zlučovať bunky, centrovať text pre zlúčené bunky. Zrušiť zlúčenie buniek.**

Zlučovanie buniek a centrovanie textu môžeme urobiť v dialógovom okne pre nastavovanie formátu bunky (vyvoláme ho pomocou malého štvorčeka v pravom dolnom rohu skupiny Zarovnanie na karte Domov). Najprv si označíme bunky, ktoré chceme zlúčiť, potom si vyvoláme dialógové okno. Na karte Zarovnanie zaškrtneme chekbox zlúčiť bunky. Pokiaľ chceme aj vycentrovať text v zlúčených bunkách vyberieme si príslušné zarovnanie:

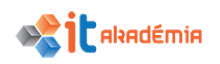

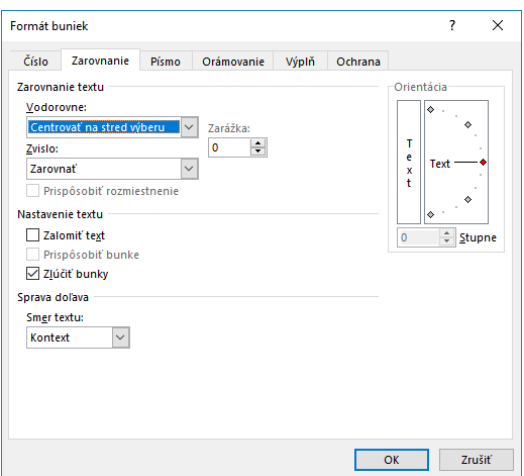

Jednoduchšie je to možné urobiť pomocou tlačidla na karte Domov v skupine Zarovnanie **Ezlúčiť a centrovať** 

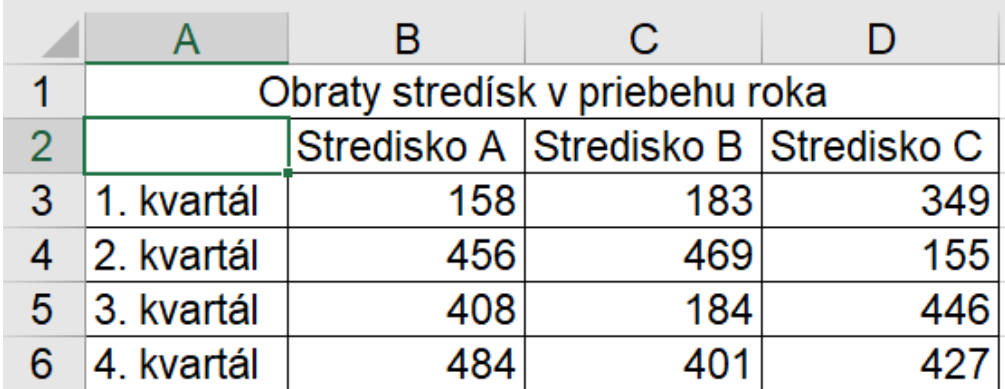

Zrušenie zlúčenia vieme urobiť zrušením zaškrtnutia chekboxu Zlúčiť bunky vo vyššie popísanom dialógovom okne alebo kliknutím na pravú časť tlačidla Zlúčiť a centrovať, kde si vyberieme voľbu oddeliť bunky

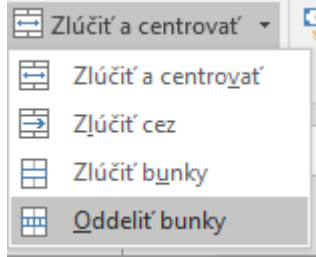

#### **5.3.4 Pridávať, zrušiť efekty orámovania bunky, oblasti buniek: čiary, farby čiar.**

Orámovanie buniek vieme nastaviť v dialógovom okne pre nastavovanie formátu bunky (vyvoláme ho pomocou malého štvorčeka v pravom dolnom rohu skupiny Zarovnanie na karte Domov). Najprv si označíme bunky, ktoré chceme orámovať, potom si vyvoláme dialógové okno. Na karte Orámovanie vyberieme príslušný štýl a farbu orámovania a potom ju použijeme pomocou tlačidiel na požadované miesto:

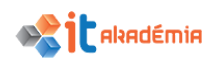

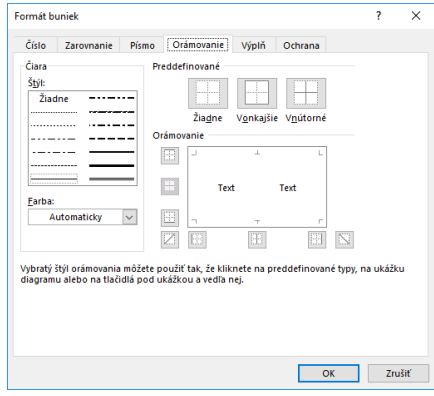

Druhá možnosť je pomocou tlačidla na karte Domov v skupine Písmo vybrať požadované orámovanie:

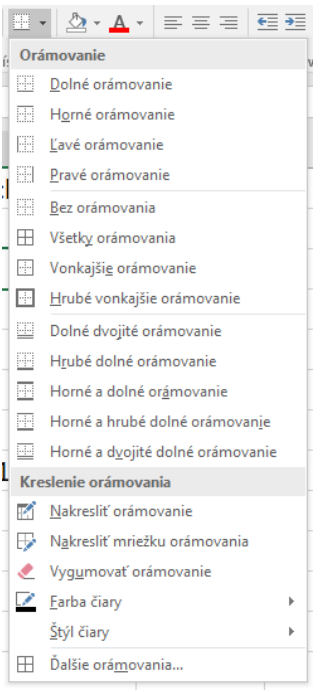

Zrušenie orámovania je možné pomocou kliknutia na pravú časť tlačidla na karte Domov v skupine Písmo a tam vybrať voľbu Bez orámovania

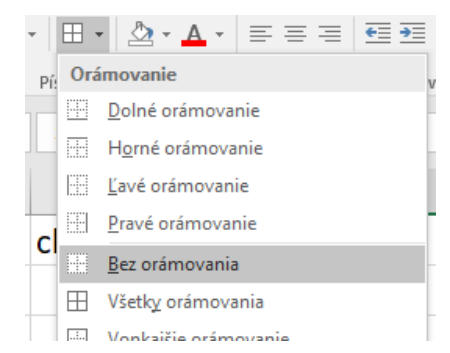

Môžeme použiť aj voľbu vygumovať orámovania, kurzor myši sa zmení na gumu a jednoduchým klikaním zmažeme čiaru orámovania danej bunky.

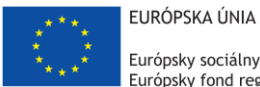

Európsky sociálny fond Európsky fond regionálneho rozvoja

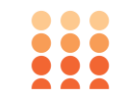

OPERAČNÝ PROGRAM ĽUDSKÉ ZDROJE

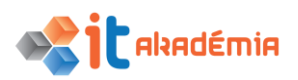

**Modul 4: Tabuľkový kalkuláror**

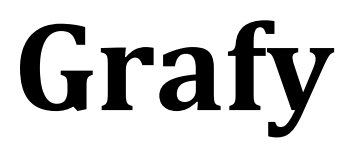

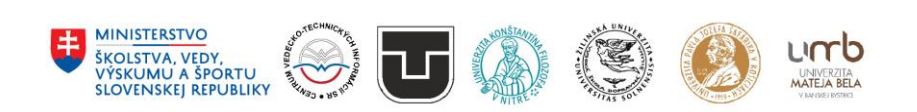

**www.itakademia.sk** ITMS2014+: 312011F057

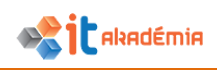

## **6 Grafy**

#### **6.1 Vytváranie**

#### **6.1.1 Vytvárať rozličné typy grafov z údajov v zošite: stĺpcový graf, pruhový graf, čiarový graf, koláčový graf.**

Graf vytvoríme dvomi spôsobmi. v oboch prípadoch je dobré najprv vyznačiť oblasť buniek, v ktorých sa nachádzajú zdrojové údaje pre graf. Prvý postup je pomocou ponuky na karte Vložiť a skupiny Grafy.

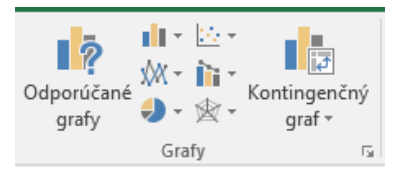

Vyberieme si tlačidlo príslušného typu grafu a potom si zvolíme požadovaný podtyp.

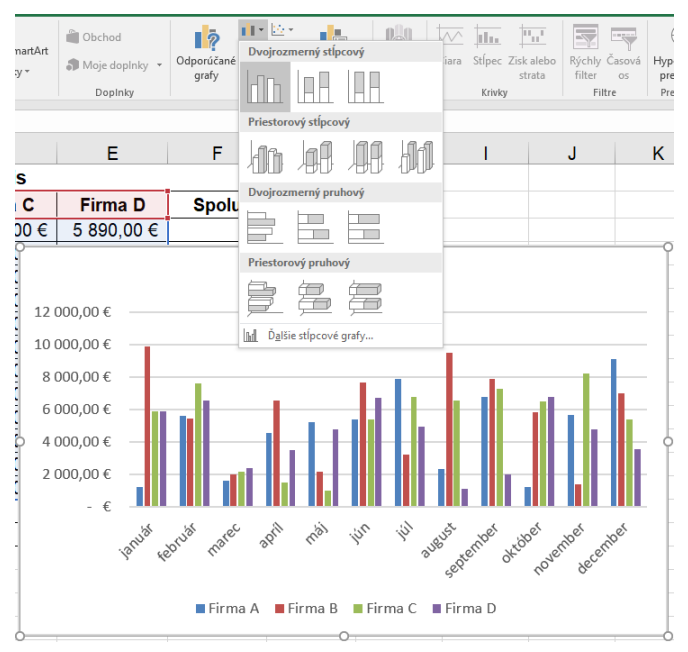

Druhá možnosť vytvorenia grafu je po označení oblasti použiť klávesovú skratku F11, ktorá nám vytvorí preddefinovaný typ grafu (obvykle stĺpcový) na samostatnom hárku. Tento graf potom upravíme na požadovaný vzhľad. O úpravách hovoríme v ďalších témach.

#### **6.1.2 Vybrať (označiť) graf**

Graf môže byť umiestnený dvomi spôsobmi, buď je umiestnený ako objekt na hárku s dátami, alebo je na samostatnom hárku grafu. v prípade, že je na samostatnom hárku, vyberieme ho po prekliknutím na daný hárok, ak je umiestnený ako objekt na hárku s údajmi, klikneme na daný graf.

Graf na samostatnom hárku:

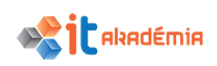

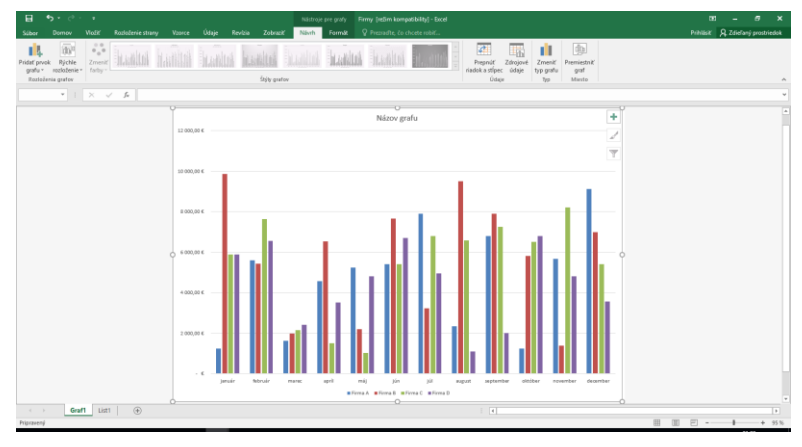

Graf ako objekt na dátovom hárku:

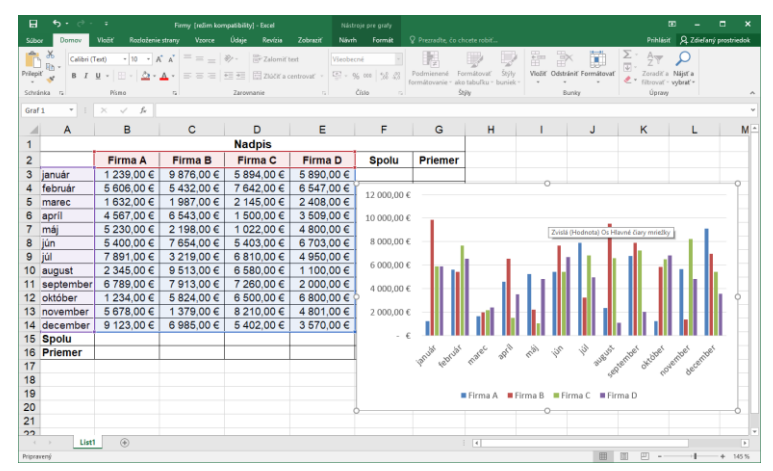

V oboch prípadoch sa po vybratí grafu objavia tri nové karty zoskupené ako Nástroje pre grafy – Návrh, Rozloženie a Formát. Pomocou týchto kariet Ďalej upravujeme grafy.

#### **6.1.3 Meniť typ grafu.**

Po označení grafu zmeníme typ grafu pomocou tlačidla  $\frac{1}{2}$  v skupine Typ na karte Návrh z Nástrojov pre Grafy. Otvorí sa nám dialógové okno, v ktorom vyberieme požadovaný typ a podtyp grafu:

d.

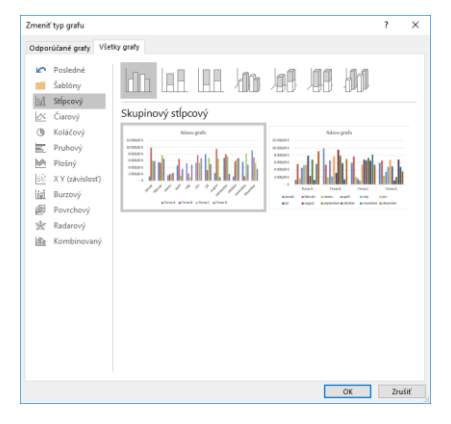

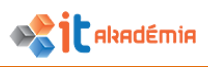

#### **6.1.4 Presúvať, meniť veľkosť, vymazávať graf.**

Graf vieme presunúť na iné miesto na dátovom hárku chytením myšou objektu graf. Ak potrebujeme graf premiestniť z dátového hárku na samostatný hárok alebo

naopak, urobíme to pomocou tlačidla premiestniť graf na karte Nástroje pre grafy – Návrh v skupine Miesto.

#### **6.2 Upravovanie**

#### **6.2.1 Pridávať, odstraňovať, upravovať názov / nadpis grafu.**

Pridanie nadpisu grafu urobíme pomocou tlačidla Pridať prvok grafu zo skupiny Rozloženia grafov na karte Návrh z Nástrojov pre grafy. Po kliknutí na tlačidlo máme možnosť vybrať z ponuky voľbu Názov grafu a tam jednu z troch možností – Žiadny, Nad grafom a Centrovaný v režime prekrytia, prípadne vyvoláme dialógové okno pre ďalšie úpravy názvu grafu pomocou voľby Ďalšie možnosti pre názov... Odstrániť nadpis je možné aj po označení poľa s názvom grafu a použitím klávesy Delete. Zmeniť nadpis môžete jednoduchým prepísaním textu v textovom poli nadpisu.

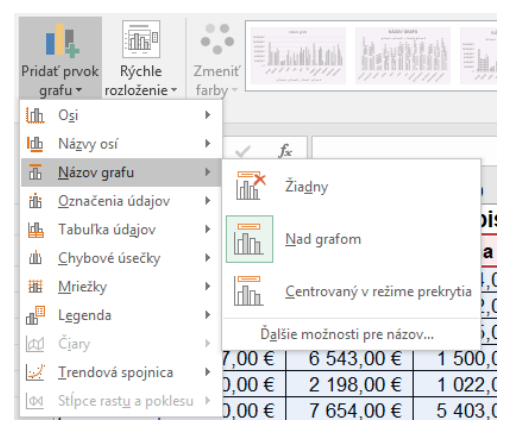

#### **6.2.2 Pridávať, odstraňovať legendu v grafe.**

Pridanie legendy v grafe urobíme pomocou tlačidla Pridať prvok grafu zo skupiny Rozloženia grafov na karte Návrh z Nástrojov pre grafy. Po kliknutí na tlačidlo máme možnosť vybrať z ponuky voľbu Legenda a tam si vyberieme jednu z možností umiestnenia legendy – Žiadna, Vpravo, Hore, Vľavo, Dole, prípadne vyvoláme dialógové okno pre ďalšie úpravy legendy pomocou voľby Ďalšie možnosti legendy... Odstrániť legendu je možné aj po označení poľa s legendou a použitím klávesy Delete.

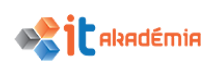

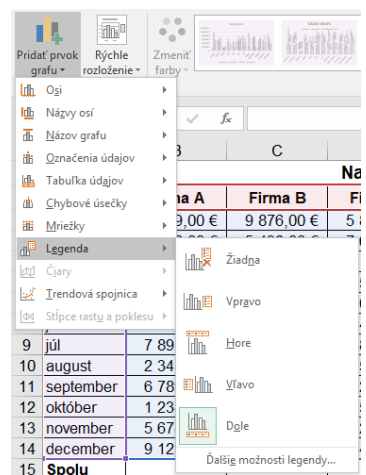

#### **6.2.3 Pridávať, odstraňovať označenia / menovky v grafe: hodnoty / čísla, percentá.**

Pridanie označenie v grafe urobíme pomocou tlačidla Pridať prvok grafu zo skupiny Rozloženia grafov na karte Návrh z Nástrojov pre grafy. Po kliknutí na tlačidlo máme možnosť vybrať z ponuky voľbu Označenie údajov a tam si vyberieme jednu z možností umiestnenia označenia – Žiadne, Centrované, Pred ukončením, v základni, Za zakončením

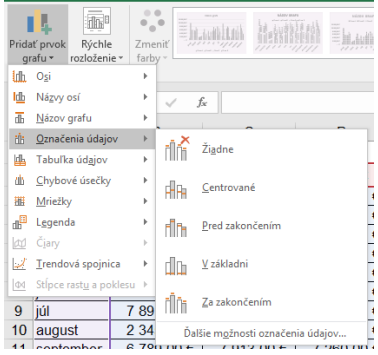

Formát označenia sa dá nastaviť pomocou Ďalších možností označenia údajov....

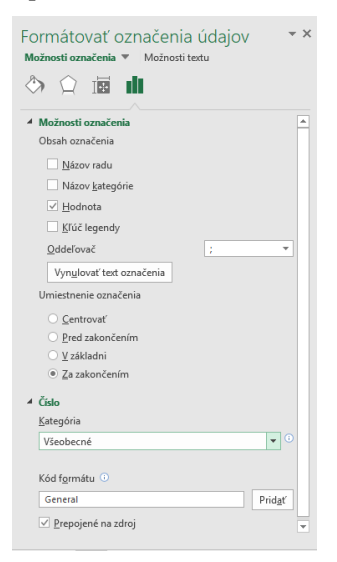

Vieme tu nastavovať aj formát čísla pomocou nastavenia kategórie.

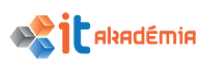

#### **6.2.4 Meniť farbu plochy / pozadia grafu, farbu výplne / podfarbenie legendy.**

Po označení objektu v grafe, ktorý chceme nejako upraviť vyberieme tlačidlo Výplň tvaru zo skupiny Štýly tvarov na karte Formát z Nástrojov pre grafy. Potom vyberieme požadovanú výplň.

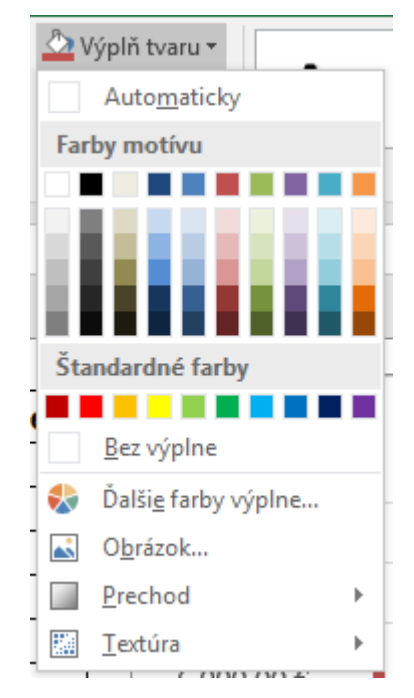

#### **6.2.5 Meniť farby stĺpcov, pruhov, čiar, výsekov v grafe.**

Podobne ako v predošlej podkapitole je potrebné označiť daný objekt. Tu je ale dôležité vedieť, že pri označovaní stĺpca, čiary, výseku pri prvom kliknutí označíme celý rad údajov, ak chceme zmeniť iba jednu konkrétnu hodnotu, jeden stĺpec, jeden bod na čiare, jeden výsek, potom musíme kliknúť na daný údaj ešte raz, až potom nastavíme formát výplne vyššie popísaným postupom.

#### **6.2.6 Meniť veľkosť a farbu písma v názve / nadpise grafu, v popise na osiach, v legende.**

Po označení objektu, v ktorom chceme upraviť veľkosť prípadne farbu písma zmeníme písmo objektu obdobne ako sme to popísali v bode sylabu **Chyba! Nenašiel sa žiaden zdroj odkazov. Chyba! Nenašiel sa žiaden zdroj odkazov.**, 5.2.3.

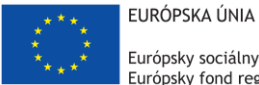

Európsky sociálny fond Európsky fond regionálneho rozvoja

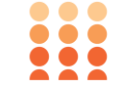

OPERAČNÝ PROGRAM ĽUDSKÉ ZDROJE

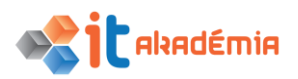

**Modul 4: Tabuľkový kalkuláror**

# **Príprava výstupov**

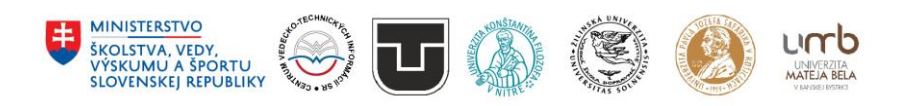

**www.itakademia.sk** ITMS2014+: 312011F057

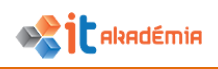

## **7 Príprava výstupov**

#### **7.1 Nastavenia**

#### **7.1.1 Meniť okraje v pracovnom hárku: horný, dolný, ľavý, pravý.**

Meniť okraje v nastavení strany je možné pomocou tlačidla Okraje zo skupiny Nastavenie strany na karte Rozloženie strany

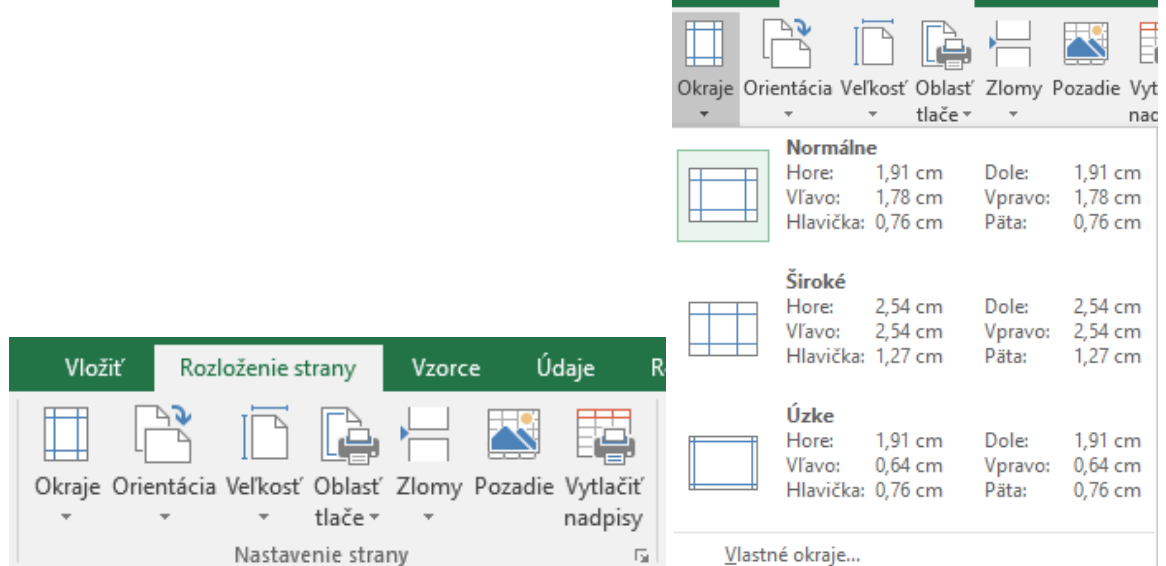

Po kliknutí na tlačidlo sa nám zobrazí možnosť výberu z prednastavených okrajov, prípadne si vyberieme možnosť vlastné okraje a potom v dialógovom okne nastavíme jednotlivé okraje.

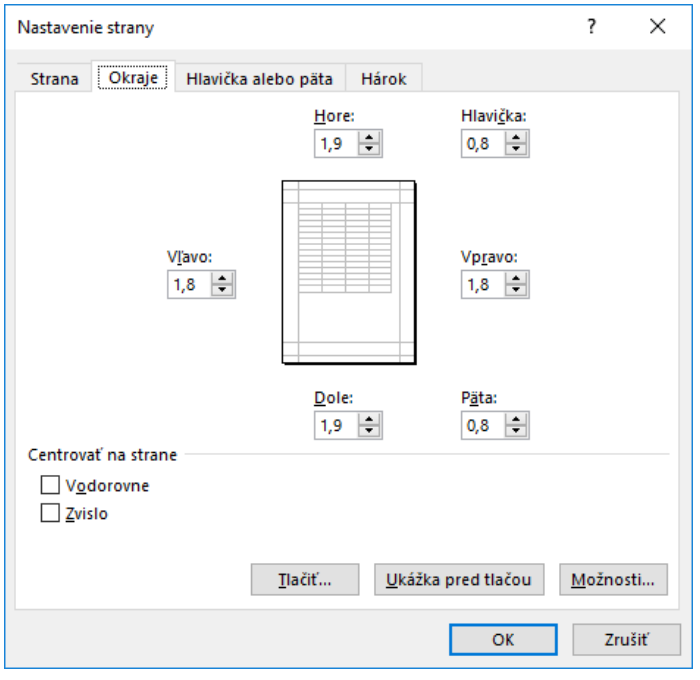

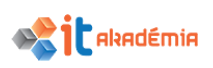

#### **7.1.2 Meniť orientáciu pracovného zošita na strane: na výšku, na šírku. Meniť veľkosť papiera.**

Meniť orientáciu strany je možné pomocou tlačidla Orientácia zo skupiny Nastavenie strany na karte Rozloženie strany:

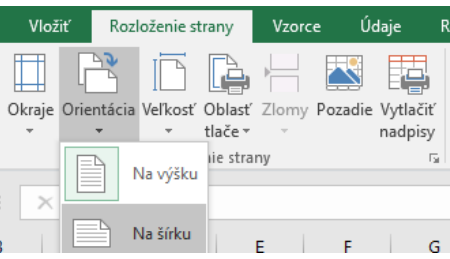

#### **7.1.3 Prispôsobovať nastavenie strany tak, aby sa obsah hárku zmestil na určený počet strán.**

Pri nastavení tlače môžeme upraviť mierku tlače tak, aby sa hárok zmestil na požadovaný počet strán. Buď sa to robí v zvislom alebo vo vodorovnom smere. Možno to urobiť buď pomocou tlačidiel

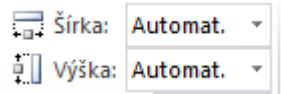

zo skupiny Podľa veľkosti papiera na karte Rozloženie strany. v danom smere zmeníme voľbu Automat. Na požadovaný počet strán. Podobne môžeme postupovať aj v dialógovom okne pre nastavenie strany (ktoré vyvoláme pomocou malého štvorčeka na karte Rozloženie strany v skupine Podľa veľkosti papiera:

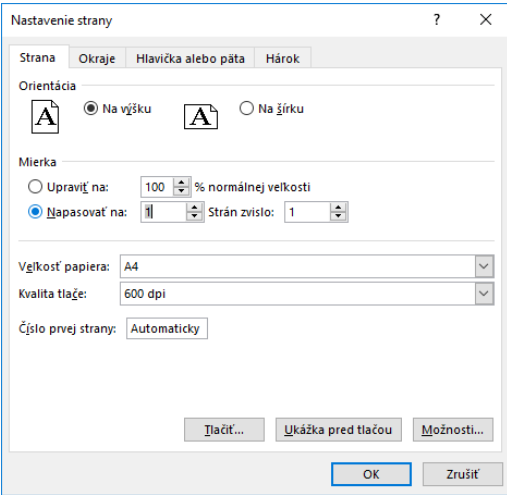

Určíme počet strán pre napasovanie vo vodorovnom alebo zvislom smere.

#### **7.1.4 Pridávať, upravovať, vymazávať text v hlavičkách, pätách pracovného hárka.**

Hlavičku alebo pätu stránky je najjednoduchšie pridávať alebo upravovať v režime zobrazenia rozloženia strany. To si nastavíme buď na karte Zobraziť, alebo pomocou tlačidla vpravo dole v stavovom riadku:

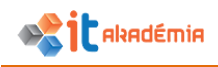

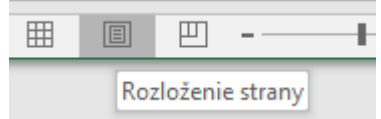

Potom pre úpravu hlavičky alebo päty stačí kliknúť do príslušnej časti strany dokumentu a doplniť tam požadované údaje.

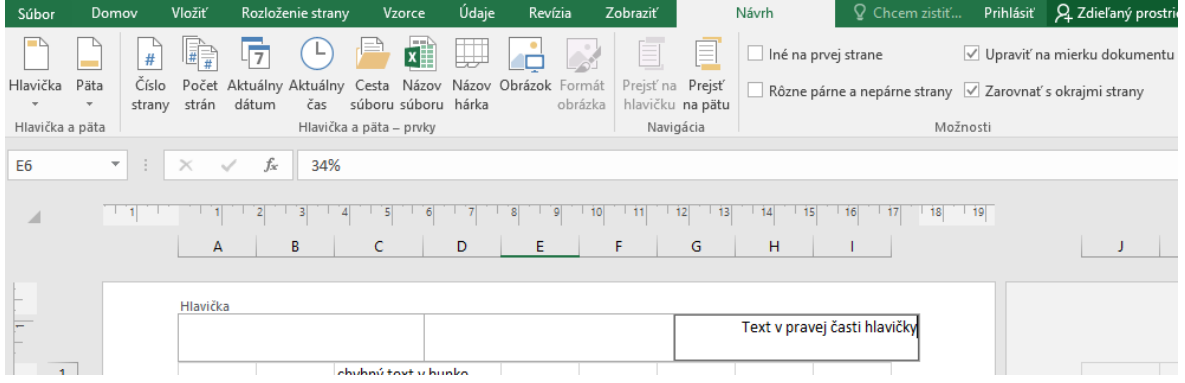

#### **7.1.5 Pridávať a vymazávať polia v hlavičkách a pätách: číslo strany, dátum, čas, názov súboru, názov pracovného hárku.**

Po kliknutí do hlavičky alebo päty strany sa zobrazí karta Návrh zo skupiny kariet Nástroje hlavičiek a piat. Na nej sa nachádzajú tlačidlá pre pridávanie polí s rôznymi informáciami:

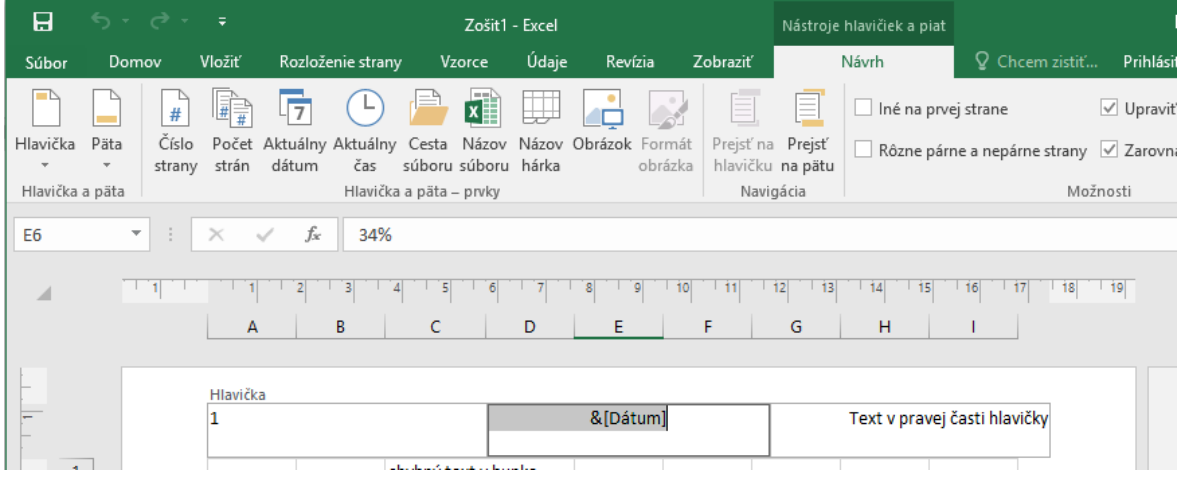

Pomocou tlačidiel na karte Návrh z Nástrojov hlavičiek a piat máme možnosť pridávať preddefinované polia s údajmi ako je číslo strany, počet strán, aktuálny dátum, aktuálny čas, cesta súboru, názov súboru, názov hárka, prípadne si vieme vybrať aj z preddefinovaných hlavičiek a piat.

### **7.2 Kontrola a tlač**

#### **7.2.1 Kontrolovať a opravovať výpočty a texty v pracovnom hárku.**

Pre kontrolu výpočtov je občas potrebné zobraziť a vytlačiť vzorce, tak je potom jednoduchšia ich oprava. Najjednoduchšie ich zobrazenie zapneme pomocou tlačidla

|| Zobraziť vzorce na karte Vzorce zo skupiny Kontrola vzorca. v tejto skupine sa

ABC

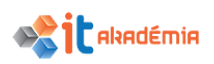

nachádzajú aj ďalšie nástroje pre kontroly vzorcov. Keď máme zapnuté zobrazovanie

vzorcov, tak aj pri tlači budú vytlačené. Pomocou tlačidla viete skontrolovať bežné chyby, ktoré sa vyskytujú vo vzorcoch a pomocou tlačidla (fx) Vyhodnotiť vzorec viete vyhodnotiť zložitejší vzorec postupným vyhodnocovaním

jeho častí. Pravopis na pracovnom hárku viete skontrolovať pomocou tlačidla <sup>Pravopis</sup> zo skupiny korektúra na karte Revíza.

#### **7.2.2 Zapínať a vypínať zobrazovanie mriežky, zobrazovanie záhlavia riadkov a stĺpcov pre potreby tlačových výstupov.**

Na karte Rozloženie strany v skupine Možnosti hárka máme zaškrtávacie políčka pre nastavenie zobrazenia a aj tlače Mriežky a Záhlavia riadkov a stĺpcov:

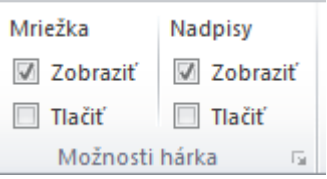

#### **7.2.3 Automaticky opakovať tlač záhlavia riadku / riadkov na každej strane tlačeného pracovného hárku.**

Na karte Rozloženie strany v skupine Nastavenie strany použijeme tlačidlo

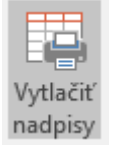

V dialógovom okne klikneme podľa potreby do riadku pre opakovanie riadkov, alebo stĺpcov a potom ich označíme na údajovom hárku:

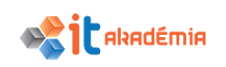

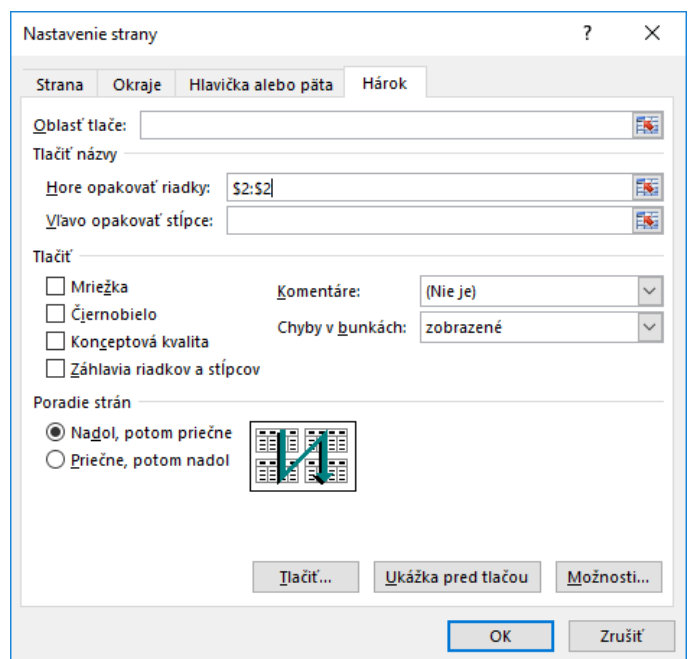

#### **7.2.4 Zobrazovať ukážku pracovného hárku pred tlačou.**

Už od verzie programu Excel 2010 a vyššie verzie je ukážka pred tlačou integrovaná priamo do dialógového okna pre tlač, vieme ho vyvolať cez ponuku Súbor – Tlačiť (CTRL+P) alebo aj tlačidlom Zobraziť ukážku a tlačiť (CTRL+F2) z panelu Rýchly prístup, ktoré ale väčšinou nebýva zapnuté. Ukážka pred tlačou sa dá zobraziť aj priamo z dialógového okna pre nastavenie strany, ktoré bolo popisované vyššie.

#### **7.2.5 Tlačiť vybranú oblasť buniek z pracovného hárka, celý pracovný hárok, určený počet kópií pracovného hárka, celý zošit, vybraný graf.**

Po vyznačení oblasti alebo objektu (grafu), ktorý chceme tlačiť vyvoláme dialógové okno pre tlač, tak ako to bolo vyššie popísané, a tam máme možnosť nastaviť čo chceme tlačiť.

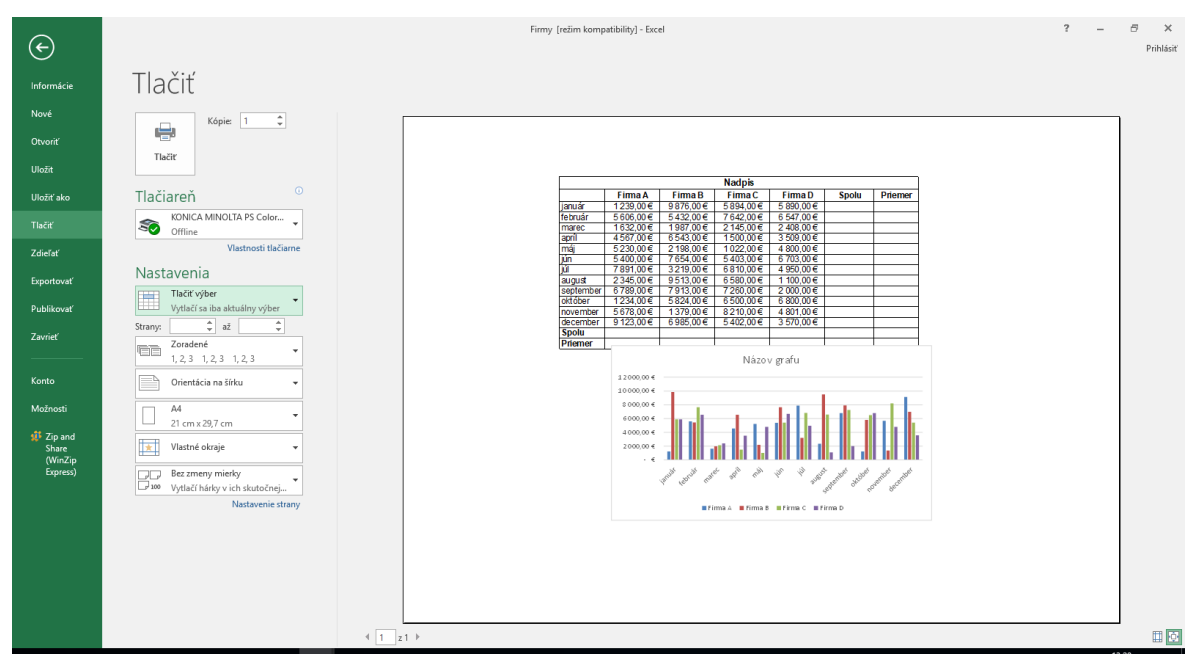